# **SYBASE®**

Installation Guide

## **EAServer**

Version 5.2

[ LINUX ]

#### DOCUMENT ID: DC32146-01-0520-01

#### LAST REVISED: May 2005

Copyright © 1997-2005 by Sybase, Inc. All rights reserved.

This publication pertains to Sybase software and to any subsequent release until otherwise indicated in new editions or technical notes. Information in this document is subject to change without notice. The software described herein is furnished under a license agreement, and it may be used or copied only in accordance with the terms of that agreement.

To order additional documents, U.S. and Canadian customers should call Customer Fulfillment at (800) 685-8225, fax (617) 229-9845.

Customers in other countries with a U.S. license agreement may contact Customer Fulfillment via the above fax number. All other international customers should contact their Sybase subsidiary or local distributor. Upgrades are provided only at regularly scheduled software release dates. No part of this publication may be reproduced, transmitted, or translated in any form or by any means, electronic, mechanical, manual, optical, or otherwise, without the prior written permission of Sybase, Inc.

Sybase, the Sybase logo, ADA Workbench, Adaptable Windowing Environment, Adaptive Component Architecture, Adaptive Server, Adaptive Server Anywhere, Adaptive Server Enterprise, Adaptive Server Enterprise Monitor, Adaptive Server Enterprise Replication, Adaptive Server Everywhere, Adaptive Warehouse, Afaria, Answers Anywhere, Anywhere Studio, Application Manager, AppModeler, APT Workbench, APT-Build, APT-Edit, APT-Execute, APT-Translator, APT-Library, AvantGo Mobile Delivery, AvantGo Mobile Inspection, AvantGo Mobile Marketing Channel, AvantGo Mobile Pharma, AvantGo Mobile Sales, AvantGo Pylon, AvantGo Pylon Application Server, AvantGo Pylon Conduit, AvantGo Pylon PIM Server, AvantGo Pylon Pro, Backup Server, BizTracker, ClearConnect, Client-Library, Client Services, Convoy/DM, Copernicus, Data Pipeline, Data Workbench, DataArchitect, Database Analyzer, DataExpress, DataServer, DataWindow, DataWindow .NET, DB-Library, dbQueue, Developers Workbench, DirectConnect, DirectConnect Anywhere, Distribution Director, e-ADK, E-Anywhere, e-Biz Impact, e-Biz Integrator, E-Whatever, EC Gateway, ECMAP, ECRTP, eFulfillment Accelerator, Embedded SQL, EMS, Enterprise Application Studio, Enterprise Client/Server, Enterprise Connect, Enterprise Data Studio, Enterprise Manager, Enterprise SQL Server Manager, Enterprise Work Architecture, Enterprise Work Designer, Enterprise Work Modeler, eProcurement Accelerator, EWA, Financial Fusion, Financial Fusion Server, Gateway Manager, GlobalFIX, iAnywhere, iAnywhere Solutions, ImpactNow, Industry Warehouse Studio, InfoMaker, Information Anywhere, Information Everywhere, InformationConnect, InternetBuilder, iScript, Jaguar CTS, jConnect for JDBC, M2M Anywhere, Mach Desktop, Mail Anywhere Studio, Mainframe Connect, Maintenance Express, Manage Anywhere Studio, M-Business Channel, M-Business Network, M-Business Server, MDI Access Server, MDI Database Gateway, media.splash, MetaWorks, mFolio, Mirror Activator, MySupport, Net-Gateway, Net-Library, New Era of Networks, ObjectConnect, ObjectCycle, OmniConnect, OmniSQL Access Module, OmniSQL Toolkit, Open Biz, Open Client, Open ClientConnect, Open Client/Server, Open Client/Server Interfaces, Open Gateway, Open Server, Open ServerConnect, Open Solutions, Optima++, PB-Gen, PC APT Execute, PC DB-Net, PC Net Library, PocketBuilder, Pocket PowerBuilder, Power++, power.stop, PowerAMC, PowerBuilder, PowerBuilder Foundation Class Library, PowerDesigner, PowerDimensions, PowerDynamo, PowerScript, PowerSite, PowerSocket, Powersoft, PowerStage, PowerStudio, PowerTips, Powersoft Portfolio, Powersoft Professional, PowerWare Desktop, PowerWare Enterprise, ProcessAnalyst, QAnywhere, Rapport, RemoteWare, RepConnector, Replication Agent, Replication Driver, Replication Server, Replication Server Manager, Replication Toolkit, Report-Execute, Report Workbench, Resource Manager, RFID Anywhere, RW-DisplayLib, RW-Library, S-Designor, SDF, Secure SQL Server, Secure SQL Toolset, Security Guardian, SKILS, smart.partners, smart.parts, smart.script, SQL Advantage, SQL Anywhere, SQL Anywhere Studio, SQL Code Checker, SQL Debug, SQL Edit, SQL Edit/TPU, SQL Everywhere, SQL Modeler, SQL Remote, SQL Server, SQL Server Manager, SQL SMART, SQL Toolset, SQL Server/CFT, SQL Server/DBM, SQL Server SNMP SubAgent, SQL Station, SQLJ, STEP, SupportNow, S.W.I.F.T. Message Format Libraries, Sybase Central, Sybase Client/Server Interfaces, Sybase Financial Server, Sybase Gateways, Sybase IQ, Sybase MPP, Sybase SQL Desktop, Sybase SQL Lifecycle, Sybase SQL Workgroup, Sybase User Workbench, SybaseWare, Syber Financial, SyberAssist, SybFlex, SyBooks, System 10, System 11, System XI (logo), SystemTools, Tabular Data Stream, TradeForce, Transact-SQL, Translation Toolkit, UltraLite, UltraLite.NET, UNIBOM, Unilib, Uninull, Unisep, Unistring, URK Runtime Kit for UniCode, VisualWriter, VQL, WarehouseArchitect, Warehouse Control Center, Warehouse Studio, Warehouse WORKS, Watcom, Watcom SQL, Watcom SQL Server, Web Deployment Kit, Web.PB, Web.SQL, WebSights, WebViewer, WorkGroup SQL Server, XA-Library, XA-Server, XcelleNet, and XP Server are trademarks of Sybase, Inc. 02/05

Unicode and the Unicode Logo are registered trademarks of Unicode, Inc.

All other company and product names used herein may be trademarks or registered trademarks of their respective companies.

Use, duplication, or disclosure by the government is subject to the restrictions set forth in subparagraph (c)(1)(ii) of DFARS 52.227-7013 for the DOD and as set forth in FAR 52.227-19(a)-(d) for civilian agencies.

Sybase, Inc., One Sybase Drive, Dublin, CA 94568.

### **Contents**

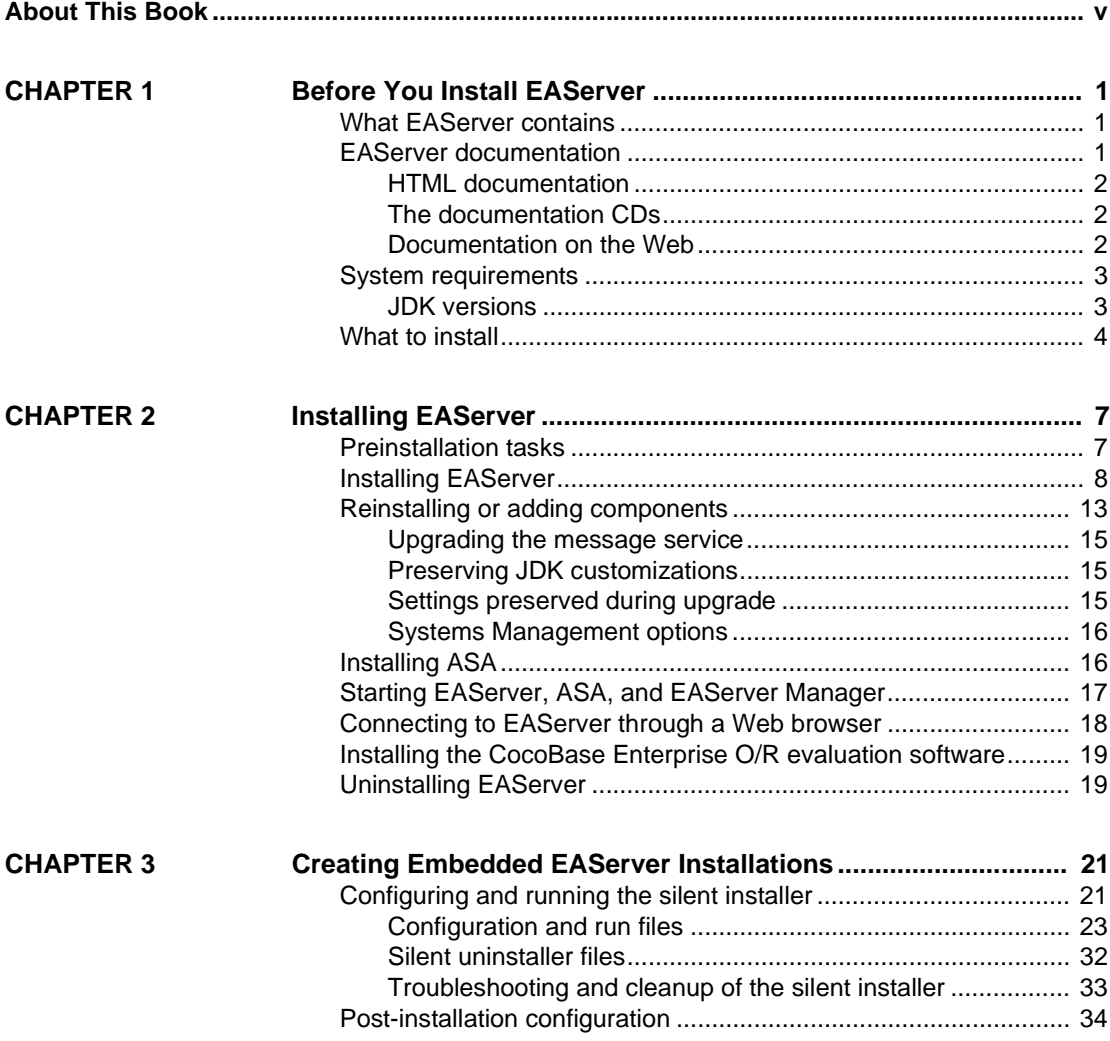

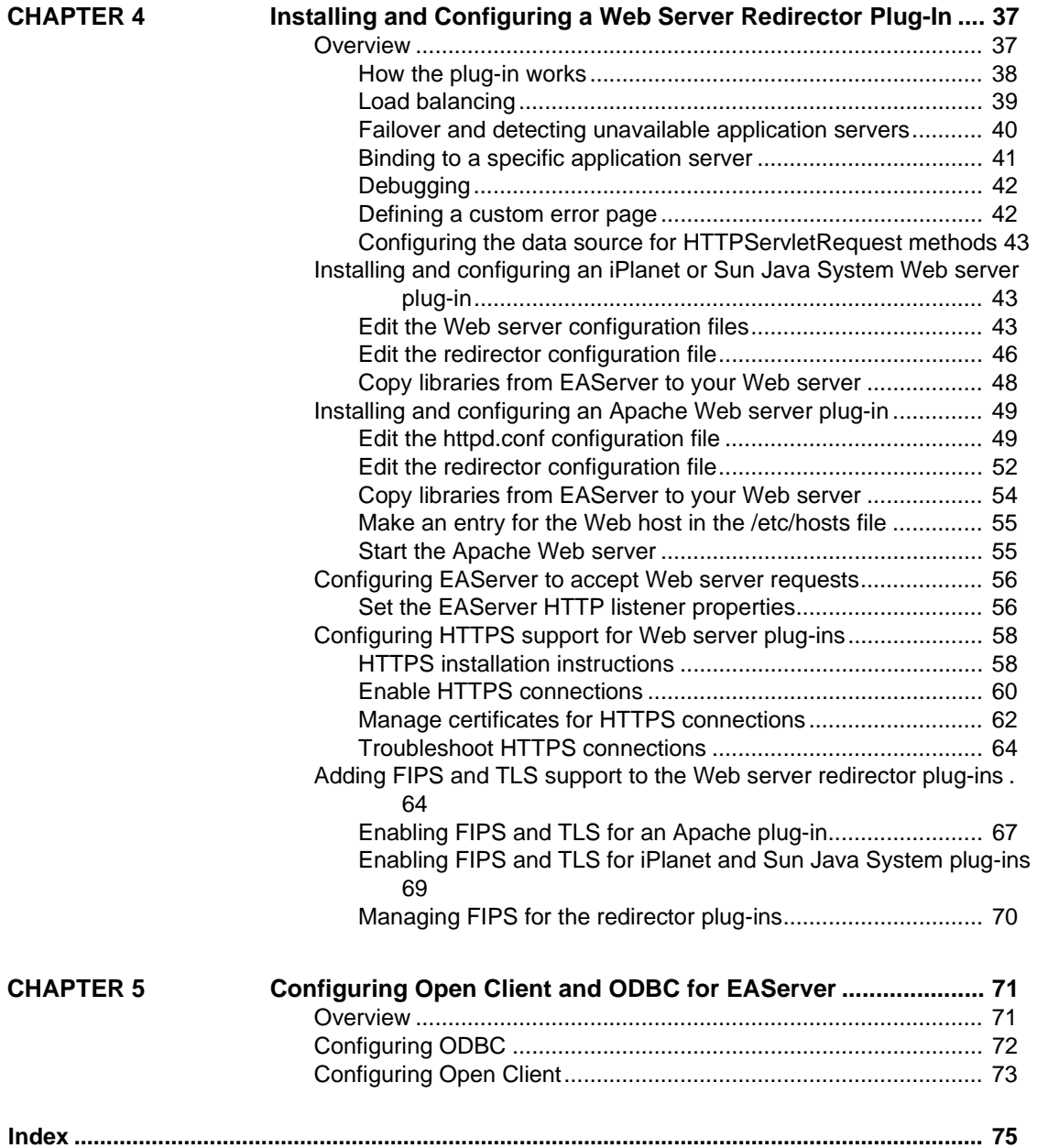

### **About This Book**

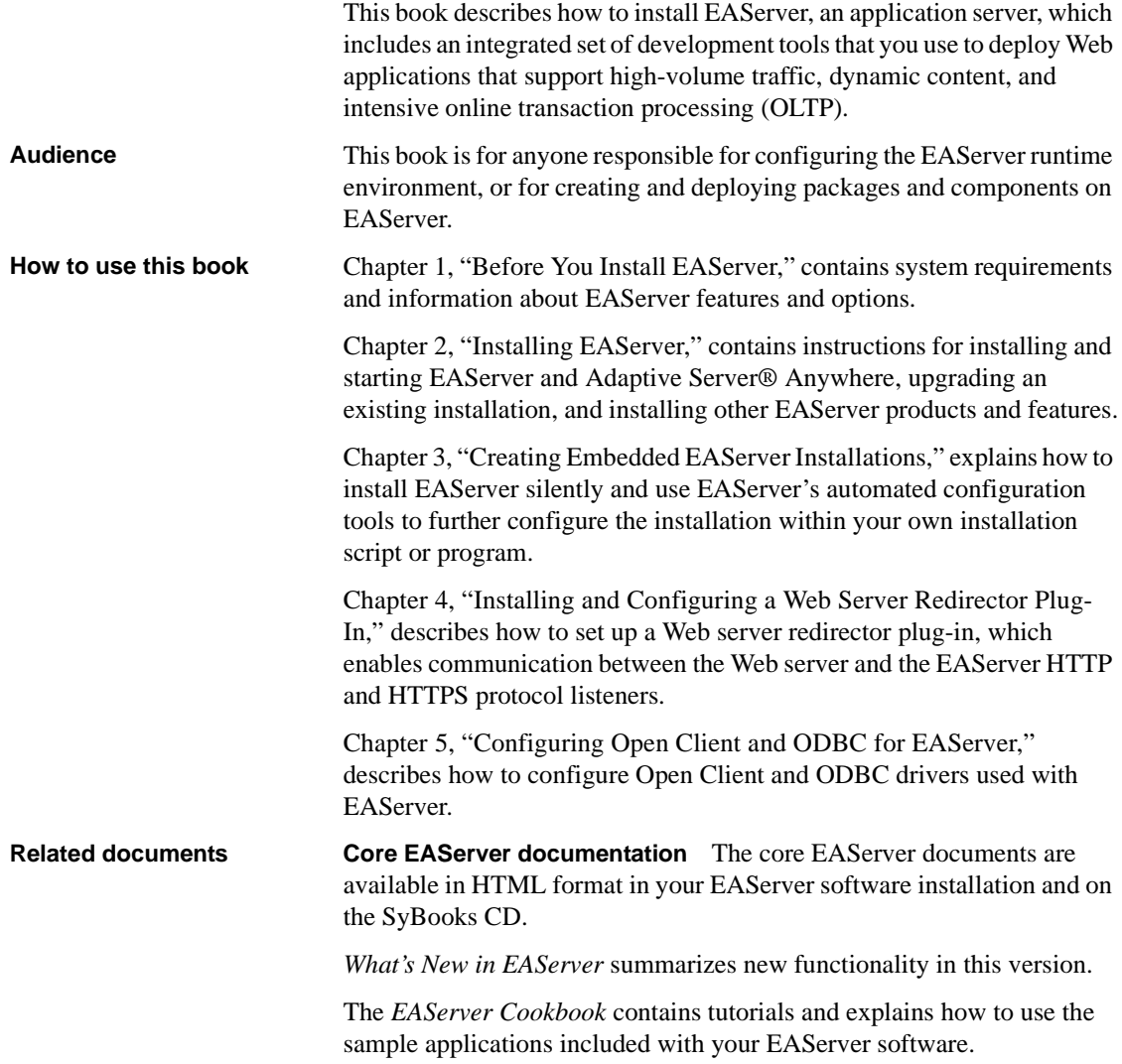

The *EAServer Feature Guide* explains application server concepts and architecture, such as supported component models, network protocols, servermanaged transactions, and Web applications.

The *EAServer System Administration Guide* explains how to:

- Start the preconfigured Jaguar server and manage it with the EAServer Manager plug-in for Sybase Central™
- Create, configure, and start new application servers
- Define connection caches
- Create clusters of application servers to host load-balanced and highly available components and Web applications
- Monitor servers and application components
- Automate administration and monitoring tasks with command line tools or the Repository API

The *EAServer Programmer's Guide* explains how to:

- Create, deploy, and configure components and component-based applications
- Create, deploy, and configure Web applications, Java servlets, and JavaServer Pages
- Use the industry-standard CORBA and Java APIs supported by EAServer

The *EAServer Web Services Toolkit User's Guide* describes Web services support in EAServer, including:

- Support for standard Web services protocols such as Simple Object Access Protocol (SOAP), Web Services Description Language (WSDL), and Uniform Description, Discovery, and Integration (UDDI)
- Administration tools for deployment and creation of new Web services, WSDL document creation, UDDI registration, and SOAP management

The *EAServer Security Administration and Programming Guide* explains how to:

- Understand the EAServer security architecture
- Configure role-based security for components and Web applications
- Configure SSL certificate-based security for client connections using the Security Manager plug-in for Sybase Central
- Implement custom security services for authentication, authorization, and role membership evaluation
- Implement secure HTTP and IIOP client applications
- Deploy client applications that connect through Internet proxies and firewalls

The *EAServer Performance and Tuning Guide* describes how to tune your server and application settings for best performance.

The *EAServer API Reference Manual* contains reference pages for proprietary EAServer Java classes, ActiveX interfaces, and C routines.

The *EAServer Troubleshooting Guide* describes procedures for troubleshooting problems that EAServer users may encounter. This document is available only online; see the EAServer Troubleshooting Guide at <http://www.sybase.com/detail?id=1024509>.

**Message Bridge for Java™** Message Bridge for Java simplifies the parsing and formatting of structured documents in Java applications. Message Bridge allows you to define structures in XML or other formats, and generates Java classes to parse and build documents and messages that follow the format. The *Message Bridge for Java User's Guide* describes how to use the Message Bridge tools and runtime APIs. This document is included in PDF and DynaText format on your *EAServer Technical Library* CD.

**SQL Anywhere Studio® documents** EAServer includes a limited-license version of Adaptive Server Anywhere, a component of SQL Anywhere Studio, for use in running the samples and tutorials included with EAServer. SQL Anywhere Studio documents are available on the Sybase Web site at <http://sybooks.sybase.com/aw.html>.

**jConnect for JDBC documents** EAServer includes the jConnect™ for JDBC™ driver to allow JDBC access to Sybase database servers and gateways. The *Programmer's Reference jConnect for JDBC* is available on the Sybase Web site at<http://sybooks.sybase.com/jc.html>.

**Conventions** The formatting conventions used in this manual are:

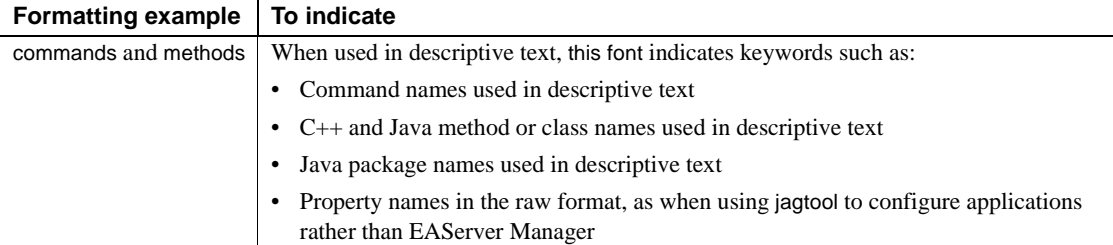

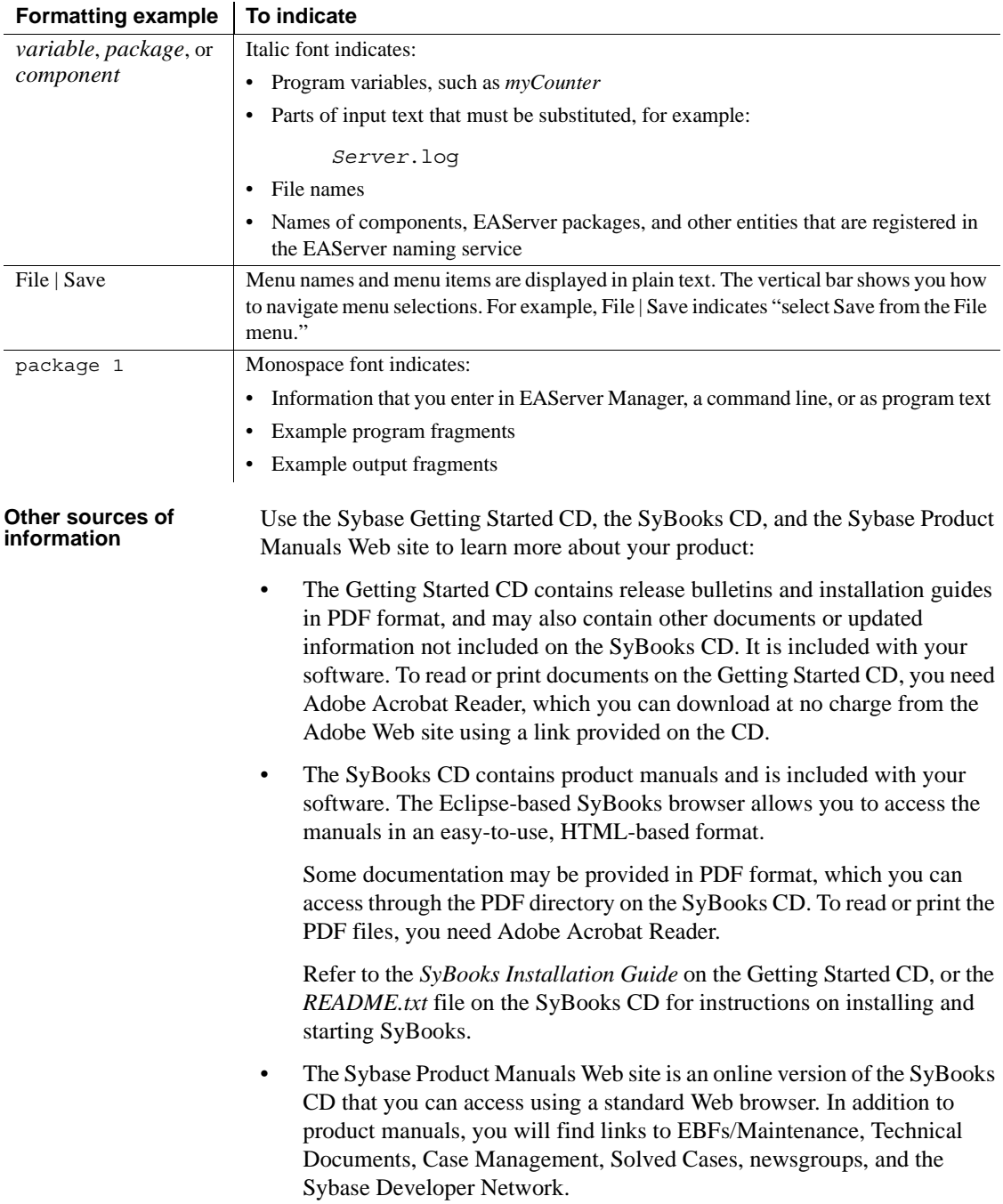

To access the Sybase Product Manuals Web site, go to Product Manuals at <http://www.sybase.com/support/manuals/>.

**Sybase certifications** 

**on the Web** Technical documentation at the Sybase Web site is updated frequently.

#### ❖ **Finding the latest information on product certifications**

- 1 Point your Web browser to Technical Documents at <http://www.sybase.com/support/techdocs/>.
- 2 Select Products from the navigation bar on the left.
- 3 Select a product name from the product list and click Go.
- 4 Select the Certification Report filter, specify a time frame, and click Go.
- 5 Click a Certification Report title to display the report.

#### ❖ **Finding the latest information on component certifications**

- 1 Point your Web browser to Availability and Certification Reports at <http://certification.sybase.com/>.
- 2 Either select the product family and product under Search by Product; or select the platform and product under Search by Platform.
- 3 Select Search to display the availability and certification report for the selection.

#### ❖ **Creating a personalized view of the Sybase Web site (including support pages)**

Set up a MySybase profile. MySybase is a free service that allows you to create a personalized view of Sybase Web pages.

- 1 Point your Web browser to Technical Documents at <http://www.sybase.com/support/techdocs/>.
- 2 Click MySybase and create a MySybase profile.

#### **Sybase EBFs and software maintenance**

#### ❖ **Finding the latest information on EBFs and software maintenance**

- 1 Point your Web browser to the Sybase Support Page at <http://www.sybase.com/support>.
- 2 Select EBFs/Maintenance. If prompted, enter your MySybase user name and password.

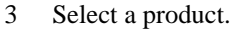

4 Specify a time frame and click Go. A list of EBF/Maintenance releases is displayed.

Padlock icons indicate that you do not have download authorization for certain EBF/Maintenance releases because you are not registered as a Technical Support Contact. If you have not registered, but have valid information provided by your Sybase representative or through your support contract, click Edit Roles to add the "Technical Support Contact" role to your MySybase profile.

5 Click the Info icon to display the EBF/Maintenance report, or click the product description to download the software.

**Accessibility features** EAServer has been tested for compliance with U.S. government Section 508 Accessibility requirements. The online help for this product is also provided in HTML, JavaHelp, and Eclipse help formats, which you can navigate using a screen reader.

> EAServer Manager supports working without a mouse. For more information, see "Keyboard navigation" in Chapter 2, "Sybase Central Overview," in the *EAServer System Administration Guide*.

> The Web Services Toolkit plug-in for Eclipse supports accessibility features for those that cannot use a mouse, are visually impaired or have other special needs. For information about these features, refer to Eclipse help:

- 1 Start Eclipse.
- 2 Select Help | Help Contents.
- 3 Enter Accessibility in the Search dialog box.
- 4 Select Accessible user interfaces or Accessibility features for Eclipse.

**Note** You may need to configure your accessibility tool for optimal use. Some screen readers pronounce text based on its case; for example, they pronounce ALL UPPERCASE TEXT as initials, and Mixed Case Text as words. You might find it helpful to configure your tool to announce syntax conventions. Consult the documentation for your tool.

For additional information about how Sybase supports accessibility, see Sybase Accessibility at <http://www.sybase.com/accessibility>. The Sybase Accessibility site includes links to information on Section 508 and W3C standards.

#### **If you need help** Each Sybase installation that has purchased a support contract has one or more designated people who are authorized to contact Sybase Technical Support. If you cannot resolve a problem using the manuals or online help, please have the designated person contact Sybase Technical Support or the Sybase subsidiary in your area.

### CHAPTER 1 **Before You Install EAServer**

<span id="page-12-0"></span>This chapter contains information you need to know before you install or upgrade EAServer.

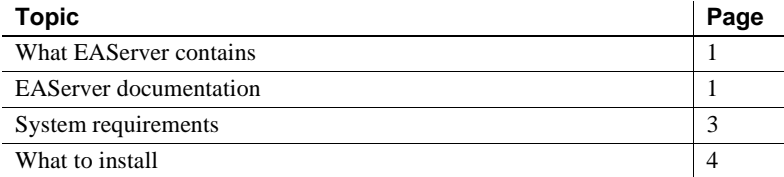

### <span id="page-12-1"></span>**What EAServer contains**

Besides the EAServer software, the installation includes:

- Adaptive Server Anywhere 8.0.2 database server runtime files
- jConnect™ for JDBC™ 5.5
- Web Services Toolkit (WST), which provides support for industry standard Web services protocols and APIs such as SOAP, WSDL, and UDDI
- Plug-ins for popular Web servers, which allow you to integrate EAServer Web applications with Web sites hosted on popular Web servers
- Message Bridge for Java<sup>TM</sup>, which simplifies parsing and construction of XML documents used in your EAServer applications
- Various tools, management utilities, Java extensions, third-party JAR files, and sample applications used to extend EAServer capabilities.

### <span id="page-12-2"></span>**EAServer documentation**

See the release bulletin for late-breaking installation information.

#### **HTML documentation**

The EAServer software CD contains EAServer, Message Bridge for Java, and Web Services Toolkit documentation in HTML format.

Online HTML documentation is installed with EAServer in the *docs* subdirectory within the *html* subdirectory. To view the documentation after installation, use your Web browser to load *html/docs/index.html*. You can also view the documentation by connecting to EAServer as described in ["Starting](#page-28-0)  [EAServer, ASA, and EAServer Manager" on page 17.](#page-28-0)

#### **The documentation CDs**

The following ships with EAServer version 5.2:

- The Getting Started CD, which contains release bulletins and installation guides in PDF format, and may also contain other documents or updated information not included on the SyBooks CD. It is included with your software. To read or print documents on the Getting Started CD you need Adobe Acrobat Reader (downloadable at no charge from the Adobe Web site, using a link provided on the CD).
- The SyBooks CD, which contains product manuals and is included with your software. The Eclipse-based SyBooks browser allows you to access the manuals in an easy-to-use, HTML-based format.

Some documentation may be provided in PDF format, which you can access through the PDF directory on the SyBooks CD. To read or print the PDF files, you need Adobe Acrobat Reader.

Refer to the *SyBooks Installation Guide* on the Getting Started CD, or the *README.txt* file on the SyBooks CD for instructions on installing and starting SyBooks.

#### **Documentation on the Web**

You can also access the documentation at the Sybase Technical Library Web site at <http://www.sybase.com/support/manuals>. To print these manuals, download the PDF version from the Web site.

### <span id="page-14-1"></span><span id="page-14-0"></span>**System requirements**

You can install EAServer 5.2 either as a new installation or as an update of an existing EAServer 5.0 installation.

This section provides system requirements for each type of EAServer installation. For information on what Linux distributions are supported, see the *EAServer Release Bulletin for Linux*. The memory requirement for all installation types is 512MB. The disk space requirements provided are approximate; the actual disk space required varies depending on options selected, cluster size, hard disk size, and partitioning. The installation program verifies that you have enough disk space and displays an error message if you do not have enough space to install the selected products and features.

The installation program requires 150MB of temporary disk space. The disk space for the installed software depends on the install type:

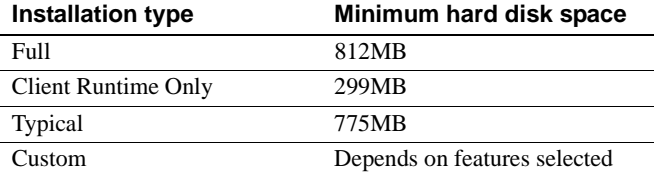

### <span id="page-14-2"></span>**JDK versions**

EAServer requires version 1.3.1 of the Java Development Kit (JDK) from Sun Microsystems. You can optionally run servers with JDK 1.4.0 instead. By default, JDK 1.3.1 and the optional JDK versions that you select are installed with EAServer. You can also configure the installation to use an existing version, as long as it is of the required patch level as listed in Table 1-1.

*Table 1-1: JDK versions and required patch levels*

| <b>JDK</b> version | <b>Patch level</b> | <b>Notes</b>                                                                                                    |
|--------------------|--------------------|----------------------------------------------------------------------------------------------------|
| 1.3.1              | 09, build 03       | This version is required to run EAServer<br>Manager, jagtool, and other tools. You can also<br>use it to run servers on Linux versions other<br>than Red Hat Advanced Server. |
| 1.4.0              | 03, build 04       | This version is required to run the Web Services<br>Toolkit. With JDK 1.4, the client and server<br>virtual machines (VMs) are supported; the<br>classic VM is not.           |

To verify the version and patch level, change to the *bin* directory of the JDK installation and run the following command:

```
java -version
```
To configure the installation to use an existing JDK installation, choose the Custom installation type when running the installer. After you select the desired JDK versions, the installer prompts you to specify whether to use an existing JDK and for the location of the JDK.

### <span id="page-15-1"></span><span id="page-15-0"></span>**What to install**

When you install EAServer, features are installed by default depending on the type of installation you select. The types of installations are:

- Typical installs the typical files required for developing EAServer applications. If you choose this option, the client runtime files are installed on your machine in the *easclient.jar* file.
- Client Runtime Only installs only the client runtime files. Select this option to run Java or C++ client applications, but not install the entire product set.

You are not required to install the client runtime if you are developing clients on a machine where the application server is installed. The server installation includes the core server files.

- Full installs all features.
- Custom you define which features to install. By default, features that are installed as part of a typical installation are installed as part of a custom installation, but you can add or remove features.

If you customize your installation, be aware of the following:

- JDK 1.3 EAServer Manager, jagtool, jagant, JAAS, and the J2EE Application Client require JDK 1.3 which is installed automatically. If you select this option you have the choice of installing it, or using an existing JDK1.3 installation.
- $C_{++}$  runtime files SSL support requires  $C_{++}$  runtime libraries.
- Client runtime files to run Java and  $C++$  client applications, you must install the EAServer client runtime files.

• When you select to install the server, you must also install the C++, Java, and SSL runtimes.

Table 1-2 describes EAServer features and lists the features that are installed for each type of installation. Any feature can be optionally installed if you select the Custom installation type, and a Full installation installs everything.

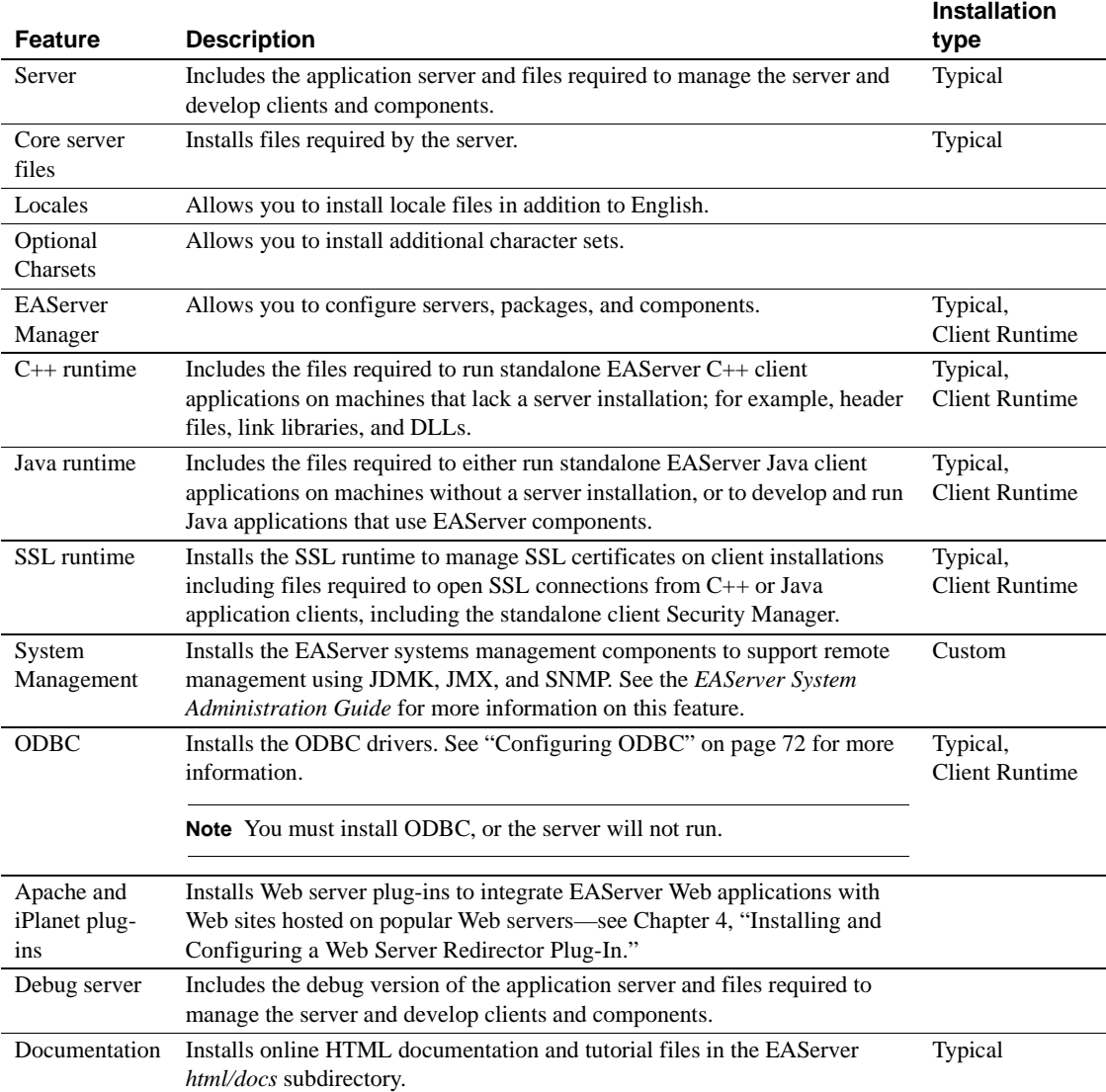

#### *Table 1-2: EAServer features*

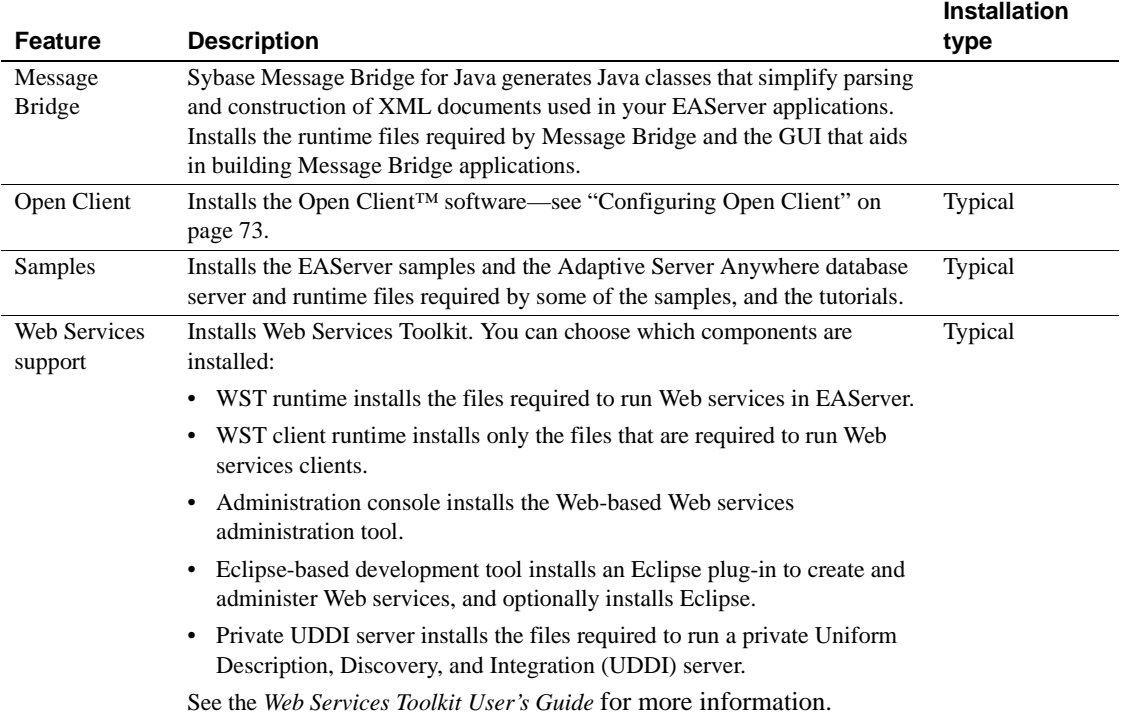

### CHAPTER 2 **Installing EAServer**

<span id="page-18-0"></span>This chapter explains how to install, upgrade, and uninstall EAServer, which includes the EAServer application server, its various features, and Adaptive Server Anywhere (ASA).

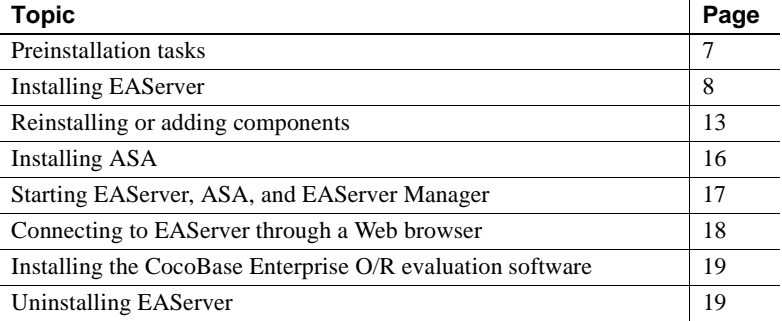

### <span id="page-18-1"></span>**Preinstallation tasks**

Before you install EAServer:

- 1 If this is an update of an existing EAServer installation, verify EAServer 5.0 is installed. If you have an earlier version installed, upgrade to 5.0 before installing 5.2, or install EAServer 5.2 in a separate location.
- 2 Read the release bulletins for the latest information on the products that you are installing. Pay close attention to the "Special Installation Instructions" section.

Release bulletins are included on the Getting Started CD that is included with your software. The most recent version is available at the EAServer Product Manuals site at <http://sybooks.sybase.com/eag.html>.

3 If you are performing any of the following tasks, review the instructions in ["Reinstalling or adding components" on page 13](#page-24-0):

- Upgrading your license, for example, from the Developer to the Advanced Edition
- Reinstalling EAServer 5.2 or adding components or features to your installation
- 4 Install operating system patches, if required. Required operating system patches are described in the release bulletin for the product.
- 5 Verify that you have enough space to install the software. See ["System](#page-14-1)  [requirements" on page 3](#page-14-1).
- 6 The installer requires a valid X-Windows configuration. Make sure you can run the xterm command at the command prompt where you start the installer.
- 7 Close any EAServer applications such as "Jaguar CTS" console server windows, EAServer Manager, and other client applications.
- 8 Make sure you have at least 150MB of temporary disk space to run the installation program.
- 9 (Optional) To view the HTML readme file displayed at the end of the installation, Netscape must be installed. You can also view the readme file after the installation completes—see *html/docs/readme.htm* in your installation.

### <span id="page-19-0"></span>**Installing EAServer**

Installing EAServer takes  $10 - 20$  minutes, depending on the speed of your computer.

The *setup* program installs software in default drives and directories unless you specify otherwise. If a directory you specify does not exist, the *setup* program creates it. The *setup* program:

- Creates a release directory in a location you specify.
- Sets the JAGUAR environment variable to represent the EAServer installation directory.

• Checks whether Sybase Central 4.3 has been installed with Sybase Adaptive Server Enterprise 12.5.1 or by an existing EAServer 5.2 installation. If the installer finds a Sybase Central 4.3 installation, it configures the new EAServer installation to use the existing Sybase Central installation. You cannot modify this location.

#### ❖ **Installing EAServer**

- 1 Exit any programs that are running. If you do not, the Sybase installer may not be able to copy some files to the appropriate directories.
- 2 Insert the EAServer CD in your CD drive. On most machines, the installer starts automatically. If you suspect that you do not have the required 150MB in your temp space, cancel the installation, and specify an alternate temporary directory as described in the next step.
- 3 To start the installer from the command line, change to the CD drive and enter:

./setup [-is:tempdir *work\_directory*]

Specify the -is:tempdir option if you have less than 150MB in your temp space. *work* directory is the full path to a temporary directory to be used by the installer.

The installer starts, and the Sybase EAServer 5.2 Install window appears.

4 Click Next in the Install window.

**Note** Use Back and Next to step backward and forward through the installation process to modify specifications as necessary.

Select Cancel to halt the installation process.

- 5 Select your country or region from the drop-down list to display the license agreement. You must read and accept the terms of the license agreement for your country before you can install any Sybase products. Click Next.
- 6 The installer checks whether any EAServer processes are running on the machine. If prompted, shut down EAServer and any EAServer applications. Click Next.
- 7 Enter the full path to the directory in which to install EAServer. If this is an upgrade, enter the full path to the directory in which EAServer 5.0 is installed. Select Upgrade Install to upgrade your installation to 5.2.

If you have already installed EAServer 5.2, you can select one of the other options to upgrade your license, add components, or reinstall. For details, see ["Reinstalling or adding components" on page 13](#page-24-0).

**Note** The installer searches for a directory identified by the \$JAGUAR environment variable. If located, this is the default directory for upgrading your installation or adding components.

- 8 Select the type of installation you want and click Next:
	- Typical installs EAServer using the most common installation options.
	- Client Runtime Only installs the files required to run standalone EAServer clients.
	- Full installs everything.
	- Custom allows you to select specific installation options for EAServer. After choosing this option, select the server options to install (for example, debug libraries and the files required to support SSL clients).

Select the EAServer features to install by placing a check mark next to the feature.

**Note** You must install ODBC, or the server will not run.

See ["What to install" on page 4](#page-15-1) for a list of features that are installed for each installation type.

- 9 If you are installing the Advanced Edition, provide the product license information:
	- Order Number
	- Feature Name
	- Authorization Code

The product license information is provided in your EAServer package on a printed Sybase certificate. Click Next.

10 If you select a custom installation, you can either select a JDK to install or use a JDK that is already installed on your system. If the installer detects an existing JDK of the appropriate version, it is displayed as the default location. Existing JDKs must be of the correct version and patch level, as described in ["JDK versions" on page 3](#page-14-2).

Click Next to continue.

- 11 If you are installing the Web Services Toolkit Eclipse plug-in, you must have an Eclipse installation. Choose one of the following options:
	- Select Install New Eclipse and enter the path in which to install it. The installer places Eclipse version 2.1.1 in an *eclipse* subdirectory in this location.
	- Select Use Existing Eclipse to configure your EAServer installation to use an existing Eclipse installation. Enter the path to the existing installation, which must be Eclipse version 2.1, 2.1.0, or 2.1.1, installed in an *eclipse* subdirectory of the specified location.

Click Next to continue.

- 12 EAServer Manager and Security Manager require a Sybase Central 4.3 installation. You can share a single Sybase Central 4.3 installation between multiple EAServer and Adaptive Server Anywhere installations on the same machine. Choose one of the following options:
	- Select Install New sybcentral<sub>43</sub>, and enter the path in which to install it. The installer places Sybase Central version 4.3 in a *sybcentral43* subdirectory of this location.
	- Select Use Existing sybcentral 43, and enter the path to the existing installation, which must be Sybase Central version 4.3, installed in a *sybcentral43* subdirectory of the specified location.

Click Next to continue.

13 If you are creating a new installation, the installer displays port numbers for the preconfigured EAServer network listeners, as displayed in [Table 2-](#page-23-0) [1](#page-23-0). You can edit the ports or accept the default settings. Choose port numbers that are not used by other servers running on your machine.

You can click "Suggest ports" to test whether any of the specified ports are in use. The installer tests each port to see if it is used by a running process or in known EAServer installations on the machine. If a port is in use, the number is incremented by 100 and tried again.

When you click Next, the installer also tests whether ports are in use. After the installation completes, you can modify or remove preconfigured listeners as described in Chapter 3, "Creating and Configuring Servers," in the *EAServer System Administration Guide*.

|               | <b>Default</b> |                                                               |
|---------------|----------------|---------------------------------------------------------------|
| Listener name | port           | <b>Description</b>                                            |
| http          | 8080           | For HTTP (Web client connections).                            |
| https1        | 8081           | HTTP with SSL security.                                       |
| https2        | 8082           | HTTP with SSL security requiring client                       |
|               |                | certificates to connect.                                      |
| 110p          | 9000           | For IIOP connections. EAServer Manager,                       |
|               |                | PowerBuilder <sup>®</sup> , and other standalone client       |
|               |                | applications use this protocol.                               |
| iiops1        | 9001           | <b>IIOP</b> with SSL security.                                |
| iiops2        | 9002           | IIOP with SSL security requiring client certificates          |
|               |                | to connect.                                                   |
| tds           | 7878           | Used by clients that use the Methods as Stored                |
|               |                | Procedures (MASP) interface.                                  |
| OpenServer    | 7979           | Used by clients that connect to legacy Sybase                 |
|               |                | Open Server <sup>TM</sup> applications that have been adapted |
|               |                | to run in EAServer.                                           |

<span id="page-23-0"></span>*Table 2-1: Default listener settings*

- 14 The installer displays a summary of the features to be installed and the installation directory. Review these entries and click Next to continue or Back to modify your entries.
- 15 The installer begins copying files and informs you when the installation is complete. Select Start Server to start EAServer or View Readme to view the readme file. Click Next.
- 16 Click Finish to exit the installer.

**Note** If you started the installer by allowing it to launch automatically after inserting the CD, or by clicking the setup icon in your graphical file manager, close the terminal window labeled Run after exiting the installation.

17 For each of the following products you choose to install, see the corresponding section for additional installation and configuration instructions:

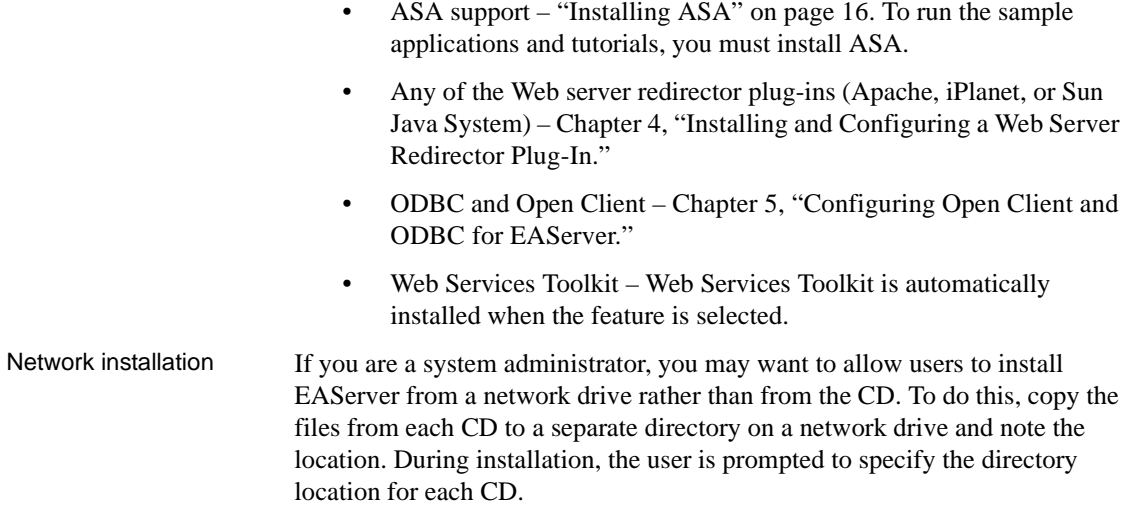

### <span id="page-24-0"></span>**Reinstalling or adding components**

This section describes how to upgrade your license and add or reinstall components to a current version installation. If you are installing or upgrading to the Advanced Edition of EAServer, make sure you have the EAServer 5.2 product license information available before you run the setup program. The license management certificate is enclosed in an envelope in the shipping box.

If you do not enter any license information, the server defaults to the Workgroup Edition. Incorrect license values are not supported; the installer does not proceed with incorrect values.

To proceed, run the *setup* program as described in ["Installing EAServer" on](#page-19-0)  [page 8](#page-19-0), and select an installation directory that contains an EAServer installation. Depending on the version of the installation that is detected, you are prompted with one or more of these options:

- Upgrade license allows you to upgrade an existing EAServer 5.2 installation by providing different license information.
- Add components allows you to add components or features to an existing EAServer 5.2 installation.
- Reinstall allows you to reinstall EAServer 5.2 over an existing EAServer 5.2 installation.

Each of these procedures is described below.

**Installation directory** You must select the EAServer installation directory, and not the upper-level Sybase location to properly upgrade, add components, or reinstall EAServer. For example, if you selected */work/sybase* as your original installation directory, the default EAServer installation directory is */work/sybase/EAServer*. When you upgrade, add components, or reinstall EAServer, enter */work/sybase/EAServer* as the installation directory you are upgrading.

#### ❖ **Upgrading your license**

- 1 Select the Upgrade License option to upgrade your license. Click Next.
- 2 Provide the order number, feature name, and authorization code, which are located on the license management certificate enclosed in an envelope in the shipping box. Click Next.
- 3 The installer displays a message stating the license has been successfully upgraded. Click Finish.

#### ❖ **Adding components**

- 1 Select Add Components to add components to an existing EAServer 5.2 installation. Click Next.
- 2 The installer prompts you for the type of installation to which you will add components: Client Runtime Only or Custom. Select Client Runtime Only if you are adding components to a client installation. Select Custom for all other types of installations. Click Next.
- 3 The installer indicates the components that are already installed by placing (installed) next to those components. Select the components to add.
- 4 Verify that the EAServer directory is correct and that the features being added are correct. Click Next.
- 5 The installer starts adding components to the installation. You may be prompted to overwrite existing files. Click Yes to continue.
- 6 When the components have been added, the installer displays a message that EAServer has been successfully installed. Click Finish.

#### ❖ **Reinstalling EAServer**

1 Select Reinstall to reinstall EAServer 5.2 over an existing EAServer 5.2 installation.

- 2 The installer prompts you for the type of reinstallation: Typical, Client Runtime Only, Full, or Custom. If you select Typical or Full installation type, a default set of features is reinstalled. Custom and Client Runtime Only allow you to modify your selections. Click Next.
- 3 For Custom and Client Runtime Only reinstallations, place a check mark next to the components to reinstall. The installer indicates the components that are already installed by displaying "installed" next to those components.
- 4 The installer displays a message when EAServer has been successfully reinstalled. Select Start Server to start the server or View Readme to display the readme file. Click Next.
- 5 Click Finish to exit the installer.

#### **Upgrading the message service**

See Chapter 8, "Setting Up the Message Service," in the *EAServer System Administration Guide* for information about upgrading the message service.

#### **Preserving JDK customizations**

When upgrading, if you have customized the JDK installation used by EAServer, you may need to apply the customizations again. Your options are:

- If the existing JDK is at the correct patch level, choose the Custom option when installing. The installer prompts for the location of your existing JDK and configures EAServer to use it. See ["JDK versions" on page 3](#page-14-2) for more information.
- If the existing JDK is not at the correct patch level, install a new JDK version from the CD and reapply your customizations.

#### **Settings preserved during upgrade**

The following entity types are not modified by an upgrade installation:

- Connection caches
- **Listeners**
- Instance pools
- Servers
- SSL certificates

To take advantage of new functionality, you may need to modify settings. For example, for listeners you can use {\$JAGUAR\_HOST\_NAME} to specify the host value. This is the default value for new installations, but for upgrades, the existing values are preserved.

#### **Systems Management options**

Systems Management version 5.2 is described in Chapter 13, "Using Systems Management," in the *EAServer System Administration Guide*.

### <span id="page-27-0"></span>**Installing ASA**

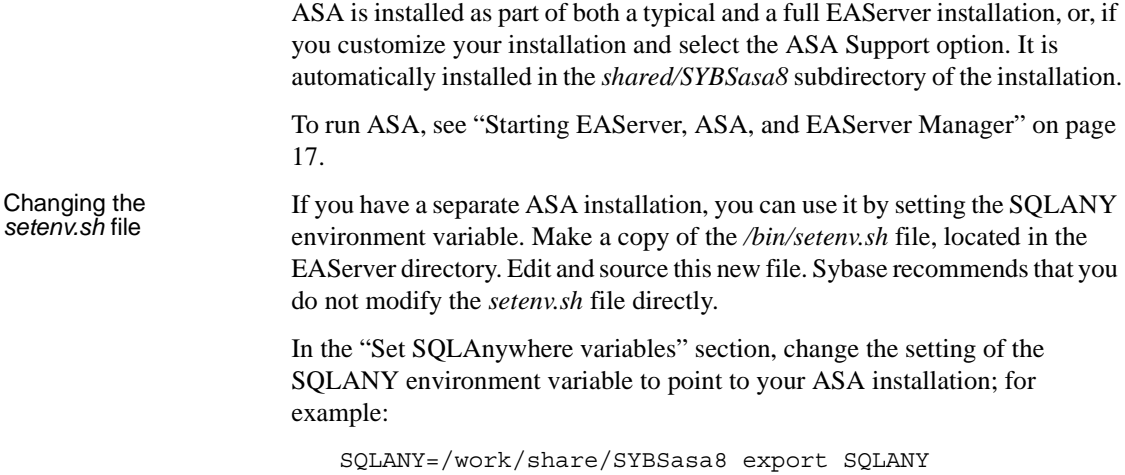

### <span id="page-28-1"></span><span id="page-28-0"></span>**Starting EAServer, ASA, and EAServer Manager**

This section describes how to start EAServer, EAServer Manager, and the ASA database.

- ❖ **Starting the server**
	- Change to the EAServer *bin* directory, and run serverstart; for example:

```
cd /work/Sybase/EAServer/bin
serverstart.sh
```
The server starts and runs as a foreground process in the current console window. To start the server in a separate window, use the -xterm option; for example:

```
cd /work/Sybase/EAServer/bin
serverstart.sh -xterm
```
To use this option, you must have installed and configured X-Windows; the xterm command must successfully launch a terminal window in the shell where you start the server.

#### ❖ **Starting Adaptive Server Anywhere**

After you have started EAServer, you must start ASA before you can run the sample application.

- 1 Make sure the xterm utility runs in your environment.
- 2 To start the ASA database server in a new X-terminal window, run:

\$JAGUAR/bin/start\_sampledb

To run the database server in the same window, run:

\$JAGUAR/bin/sampledb.sh

#### ❖ **Starting EAServer Manager**

EAServer Manager allows you to configure servers, packages, and components. EAServer Manager runs as a plug-in to Sybase Central. To start Sybase Central and EAServer Manager:

1 Change to *\$JAGUAR/bin* and enter:

jagmgr

- 2 In the Sybase Central window, select Tools | Connect.
- 3 In the New Connection dialog box, select EAServer Manager, and click OK.
- 4 On the connection screen, enter:
	- User Name jagadmin
	- Password leave blank

You need not provide a password for jagadmin unless one has been established. See "Administration password and OS authentication" in the *EAServer Security Administration and Programming Guide* for information on establishing a jagadmin password.

- Host Name *your machine name*
- Port Number *your IIOP port number*; the default is 9000
- Use Proxy If you are connecting to an EAServer that is located behind a firewall, and your EAServer Manager host is on the other side of the firewall, select this option to use a proxy or Network Address Translation (NAT) router to connect. If selected, supply router or NAT information in the Host Name and Port Number fields.
- 5 Click Connect.
- 6 Double-click the EAServer Manager icon to view the property folders.

**Note** When you install EAServer, the default host name for all listeners is set to the name of the host machine and the default IIOP port number to 9000. After connecting to EAServer, you can use EAServer Manager to edit the listener properties and change the default host name and port numbers. Some of the sample programs use "localhost" as the host name when connecting to EAServer. See "Configuring listeners" in Chapter 3, "Creating and Configuring Servers," in the *EAServer System Administration Guide* for more information.

### <span id="page-29-0"></span>**Connecting to EAServer through a Web browser**

EAServer provides built-in HTTP (Web) server support, preconfigured to run on port 8080.

- ❖ **Connecting to EAServer through a Web browser**
	- From your Web browser, open this URL:

http://*host*:*[http-port](http://host:http-port)*

Where:

- *host* is the name of your machine.
- *http-port* is the port number at which EAServer accepts HTTP connections (the default is 8080).

After you connect to EAServer, you can view user documentation and run the EAServer samples. ASA must be installed to run the samples.

### <span id="page-30-0"></span>**Installing the CocoBase Enterprise O/R evaluation software**

EAServer 5.2 includes an evaluation version of CocoBase® Enterprise Object/Relational mapping software from Thought Inc. To install CocoBase, insert or mount the CD, then change to the *CocoBaseEval* directory on the CD. Run the CocoBase Java installer with the Java interpreter, for example:

```
setenv CLASSPATH .
java install_cocobase4_0207
```
This directory also includes CocoBase tutorials for EAServer, provided by Thought Inc. For additional CocoBase documentation and tutorials, see the Thought Inc. Web site at<http://www.thoughtinc.com/>.

### <span id="page-30-1"></span>**Uninstalling EAServer**

When you install EAServer, the installer creates a \$JAGUAR/*uninstall* directory that contains the *EASuninstall* executable used to uninstall EAServer.

#### ❖ **Running uninstall**

- 1 Verify that EAServer is shut down before you run *EASuninstall*.
- 2 If you plan to reinstall EAServer, make backup copies of files you may want to reuse, such as the DB and INI files.
- 3 From the *\$JAGUAR/\_uninstall* directory, enter:

./EASuninstall

This launches the Sybase uninstaller. Click Next.

- 4 To view the features you are uninstalling, select View the Uninstall Summary Panel. Review your selections and click Next.
- 5 If the installation process created a new installation of Sybase Central 4.3, you can remove it. Do not remove Sybase Central if it is used by other EAServer 5.*x* installations or by other Sybase software such as Adaptive Server Enterprise 12.5.1. To remove Sybase Central, select this option. Click Next.
- 6 If you selected the View the Uninstall Summary Panel check box, the features to be uninstalled are displayed. Review the list and click Next.
- 7 The uninstaller displays a message when it has uninstalled EAServer. Click Finish.

**Note** The uninstall program does not remove any server- or user-created files from an installation upgrade, such as log files, repository files, stubs, skeletons, and temporary work files, or backup files created during the installation process. You can manually remove these files after running the uninstaller.

### CHAPTER 3 **Creating Embedded EAServer Installations**

<span id="page-32-0"></span>You can silently run the EAServer installer. If you are packaging EAServer with your own software, you may want to create a scripted EAServer installer that runs as a subinstall of your own installation procedure, so your end users install EAServer without any installer interaction.

Additionally, EAServer provides tools for scripted configuration of the installation, including customization of server properties, and installation of your own components and application files to EAServer.

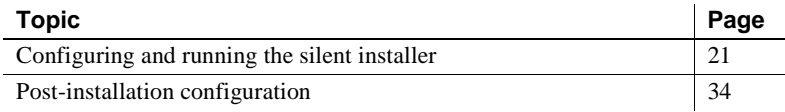

### <span id="page-32-1"></span>**Configuring and running the silent installer**

The silent installer is a Java program. The installation CD contains a sample batch file to run the install with the correct JRE and CLASSPATH settings. An additional text file specifies the installation type and options. These instructions assume that you will include the EAServer install files and customized installer scripts with the install media for your own software.

#### ❖ **Configuring the silent installer**

- 1 Create a directory for your install image.
- 2 Copy the following files from the EAServer installation CD to your install image:
	- *EAS520.jar.*
	- readme.htm (optional; if you are installing the HTML documentation, this file contains additional documentation).
- *libjinstaller.so.*
- The *JRE\_1\_4* subdirectory and its contents. Sybase recommends that you use this JRE to run the install. Other JRE versions may not work as well.
- If you have the Developer or Workgroup Edition, copy *SYBASE\_EAS.lic* from the root directory of the EAServer CD to the root directory of your install image.
- If your silent installation process is going to upgrade an earlier EAServer installation, copy the following files and directories, preserving the relative path structure:
	- *SupportGeneric/Upgrade* directory and contents
	- *SupportLinux/Upgrade* directory and contents
- 3 Create configuration and run files as described in ["Configuration and run](#page-34-0)  [files" on page 23.](#page-34-0) Copy any required additional files from the EAServer CD to your install image, as described in that section.
- 4 To support the silent uninstallation process, create the files described in ["Silent uninstaller files" on page 32.](#page-43-0)

**Preserving the vpd.properties file** You may make a few errors when creating and testing your silent installation. Cleanup of failed installations requires that you delete the InstallShield *vpd.properties* file. This file may be required by the installers for other applications. Before testing your installation, back up the following file and restore it before installing or upgrading other software: ~/vpd.properties.

#### ❖ **Testing and running the silent installer**

- 1 Before running a silent installation, make sure you:
	- a Have enough space in your temporary and product directories. See ["System requirements" on page 3](#page-14-1). If necessary, you can edit the shell script that runs the install and change the temporary directory location specified for the -Dtemp.dir command line option.
	- b If your home directory contains an InstallShield *vpd.properties* file, make a backup copy. If you run the installer using a different user ID, check for this file in the home directory of that user ID and back it up if it exists.
- c For all upgrades, stop EAServer applications such as "Jaguar CTS" terminal windows, EAServer Manager, and server processes that you have started in the background. You can shut down servers that are running in the background using EAServer Manager or jagtool (after connecting to the server to be shut down), or by killing the process ID that is running the serverstart.sh or jagsrv command.
- 2 Test the silent installer using the run script that you created at the command line or in your own product's installation script. Running a silent installation takes  $10 - 20$  minutes, depending on the speed of your computer.
- 3 After each trial run, check for errors, and clean up your machine as described in ["Troubleshooting and cleanup of the silent installer" on page](#page-44-0)  [33](#page-44-0).

### <span id="page-34-0"></span>**Configuration and run files**

In a silent installation, users cannot input information or choices. You must supply all required information in a configuration file or on the command line. The EAServer installation script contains a sample configuration file, *SilentInstall\_Unix.txt*. The shell script *SilentInstall\_Unix.sh* runs the install with this configuration. Start with copies of these files and modify them to suit your installation.

Place your configuration file and run script in the root directory of your install image. Edit the run script to refer to the file name you are using for your configuration file. You may need to change the temporary directory location specified for the -Dtemp.dir command line option. This directory must have enough space for the installer's temporary work files, as described in ["System](#page-14-1)  [requirements" on page 3.](#page-14-1)

Edit the configuration file to customize the installation as described below.

#### **Installation logging parameters**

For troubleshooting purposes, you can enable logging for the installer by setting the parameters in Table 3-1.

| Parameter               | <b>Specifies</b>                                                                   |
|-------------------------|------------------------------------------------------------------------------------|
| -W EASInstallLog.active | Whether logging is enabled. Set to True to enable logging and False to<br>disable. |

*Table 3-1: Parameters to enable logging of installation activity*

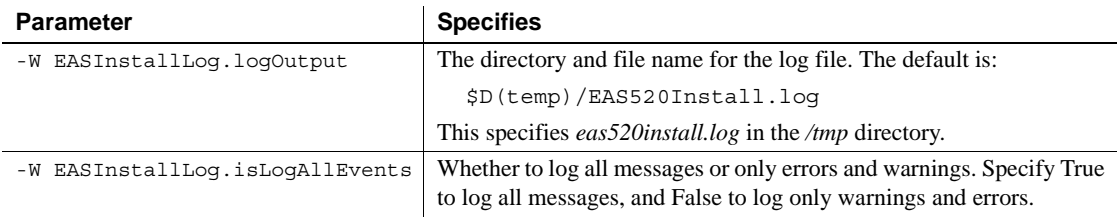

#### **Installation types**

Set the -W SilentInstallType.value parameter to specify the installation scenario; that is, whether you are upgrading from EAServer 5.0 to 5.2, adding additional features to an existing 5.2 installation, or installing a new version of 5.2. Table 3-2 lists allowable values.

#### *Table 3-2: Installation types*

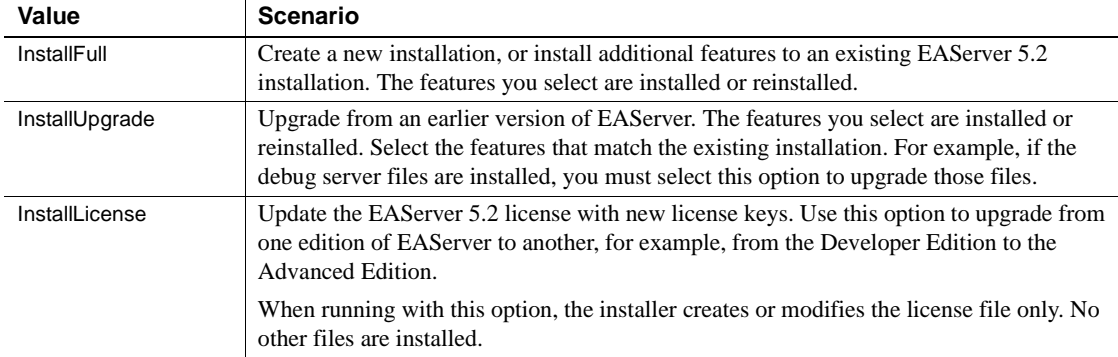

#### **Installation location**

Set the -W SilentInstallLocation.value to specify the installation location. For new installations (installation type is InstallFull), this directory is created if it does not exist, and files are installed in the following subdirectories of the specified directory:

- *EAServer* contains EAServer runtime files.
- *shared* contains files such as the JDK installations. These include files used by EAServer that can be shared with other applications.

For installations that add features to an existing EAServer 5.2 installation (installation type is InstallFull) and installations that upgrade the license (installation type is InstallLicense), specify the location where EAServer is installed; in other words, the value of the JAGUAR environment variable.
For upgrade installations (installation type is InstallUpgrade), specify the location of the previous installation, as specified by the JAGUAR environment variable for the installation.

The default value is \$D(install)/sybase, which specifies the directory */opt/sybase*.

#### **License agreement**

For the silent installation to run, change the value of -W SybaseLicense.agreeToLicense from False to True, indicating that you have read and agreed to the software license agreement. You can view the license text by running the interactive installation or on the Sybase Web site at <http://www.sybase.com/softwarelicenses>.

#### **Listener ports**

EAServer includes several preconfigured network listeners for the supported protocols. For new installations, configure the listener ports by setting the parameters listed in Table 3-3 on page 26. These settings are ignored if you are upgrading an existing installation. You can also configure these settings after the installation completes using EAServer Manager or jagtool as described in the *EAServer System Administration Guide*.

The installer checks to see if the specified ports are already in use. You can configure the installer to either ignore port conflicts or to scan for free ports. For example, these settings configure the installer to not scan for free ports and to ignore conflicts:

```
-W PortScan.silentResolvePortConflict=False
```

```
-W PortScan.silentIgnorePortConflict=True
```
To scan for free ports and write the port numbers to the log file *eas\_install.props*, use these settings:

```
-W InstallLogFilename.value="$W(SilentInstallLocation.value)\EAServer\eas_ins
tall.props"
```
-W PortScan.silentResolvePortConflict=True

```
-W PortScan.silentIgnorePortConflict=False
```
These settings create the log file as *eas\_install.props* in the installation location. You can modify the file name and location by editing the value of the -W InstallLogFilename.value parameter.

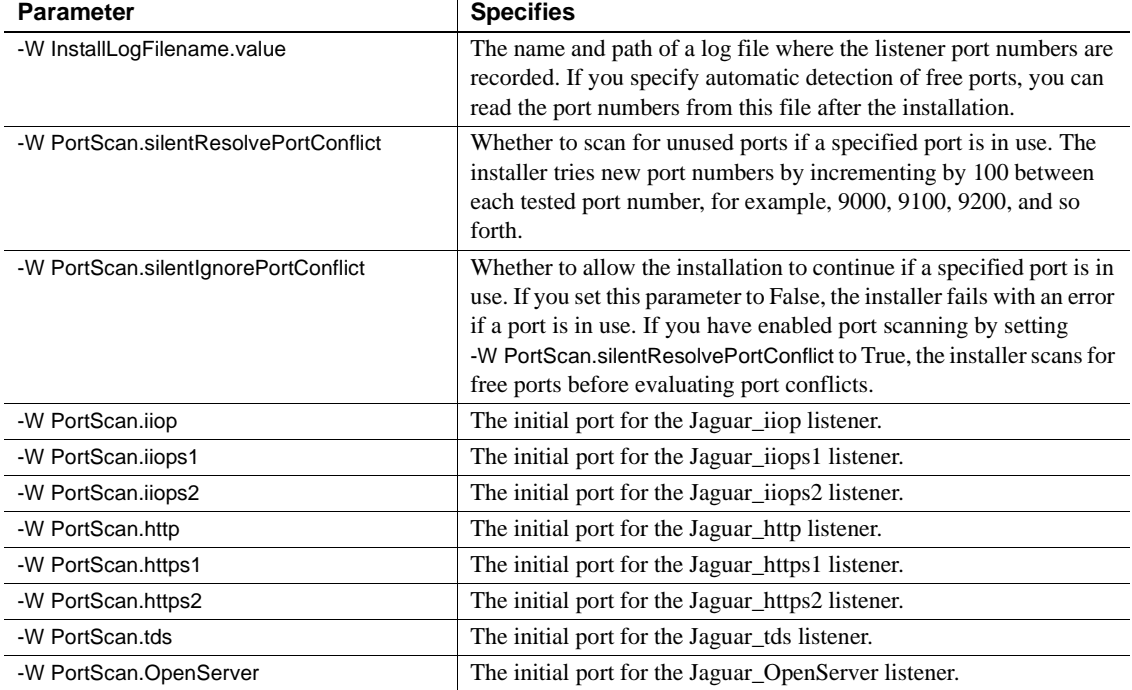

#### *Table 3-3: Silent installer listener port parameters*

#### <span id="page-37-0"></span>**JDK installation parameters**

You can configure EAServer to use the JDK versions described in ["JDK](#page-14-0)  [versions" on page 3.](#page-14-0) For each JDK version, you can install the JDK, use an existing installation, or not use that JDK version at all.

The parameters in Table 3-4 allow you to configure the EAServer installation to use JDK installations that are already in place, rather than installing JDKs with the EAServer installation.

| <b>Parameter</b>                 | <b>Specifies</b>                                                                                                    |
|----------------------------------|----------------------------------------------------------------------------------------------------|
| -W SilentEASJDK13installed.value | Whether to use an existing JDK 1.3 installation to run servers. To use<br>an existing installation, set this parameter to Yes and specify the<br>location as the value of the next parameter. Also, set the value of<br>EASJDK13 server active to False in the feature selection section. |
| -W SilentEASJDK13Location.value  | If you are using an existing JDK 1.3 installation, the location where<br>it is installed. Verify the version and patch level of the specified JDK<br>as described in "JDK versions" on page 3.                                                                                            |

*Table 3-4: Silent installer existing JDK parameters* 

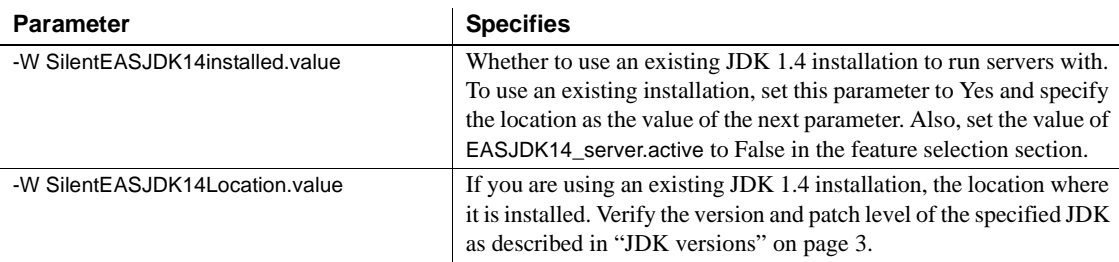

To install a JDK from your install image, enable the feature parameter for that JDK and include the required files in your image, as listed in Table 3-5.

| <b>Parameter</b>          | <b>Specifies</b>            | <b>Comments</b>                            |
|---------------------------|-----------------------------|--------------------------------------------|
| -P EASJDK.active          | Whether to install any JDKs | Must be set to True or the next three      |
|                           | from the install image      | parameters are ignored.                    |
| -P EASJDK13 server.active | Whether to install JDK 1.3  | To install, your image must have the file  |
|                           |                             | SupportLinux/EAS_jars/EAS_jdk13.jar.       |
| -P EASJDK14 server.active | Whether to install JDK 1.4  | To install, your image must have the file. |
|                           |                             | SupportLinux/EAS_jars/EAS_jdk14.jar.       |

*Table 3-5: Parameters to install JDKs*

### <span id="page-38-0"></span>**License input parameters**

Unless you are installing the Developer or Workgroup Edition, you must input the license codes for the silent install. If you do not specify license codes, the server is constrained to the feature set of the Workgroup Edition.

Set the parameters in Table 3-6 to define the license. These values are supplied with the license certificate that comes with your software.

*Table 3-6: License input parameters*

| <b>Parameter</b>                    | Set the value to           |
|-------------------------------------|----------------------------|
| -W LicenseOrderNumber.value         | License order number       |
| -W LicenseFeatureName.value         | License feature name       |
| -W LicenseAuthorizationNumber.value | License authorization code |

## <span id="page-39-0"></span>**Sybase Central installation parameters**

EAServer Manager and Security Manager require a Sybase Central 4.3 installation. You can share a single Sybase Central 4.3 installation between multiple EAServer and Sybase Adaptive Server Anywhere installations on the same machine. Configure the options in Table 3-7 to specify whether to install a new copy of Sybase Central 4.3 and where the installation resides (or will reside).

*Table 3-7: Sybase Central installation parameters*

| <b>Parameter</b>               | Set the value to                                                                                                    |
|--------------------------------|----------------------------------------------------------------------------------------------------|
| -W SilentInstallSybcent.value  | True to install a new copy of Sybase<br>Central 4.3, or False to use an existing                                                          |
|                                | copy.                                                                                                    |
| -W SilentSybcentLocation.value | The full path where Sybase Central is or<br>will be installed, that is, the directory that<br>contains the <i>sybcent43</i> subdirectory. |

For example, to use an existing install located in */opt/sybase/sybcent43*, set these parameters to:

```
-W SilentInstallSybcent.value="false"
```

```
-W SilentSybcentLocation.value="/opt/sybase"
```
To install a new copy to */opt/Sybase/EAServer/sybcent43*, set these parameters to:

```
-W SilentInstallSybcent.value="true"
-W SilentSybcentLocation.value="/opt/Sybase/EAServer"
```
To install a new copy of Sybase Central 4.3, your installer must include the directory *SupportLinux/sybcent43* and its contents.

## <span id="page-39-1"></span>**Feature selection parameters**

These parameters specify which optional features should be installed. Table 3- 8 lists the parameters that select which EAServer features are installed. Each parameter requires a value. Specify True to install the feature or False to not install the feature.

Some features have a parent-child relationship (shown by indentation in the sample installation script). To install child features, you must enable both the parent feature and the child feature.

Some features require additional files to be added to your installation image, as listed in Table 3-8. If you enable these features, add the required files to your image by copying them from the EAServer installation CD. Paths within your install image must match those listed in Table 3-8.

| <b>Parameter</b>                                                                  | <b>Feature</b>                                                                                                    | <b>Additional requirements</b>                                                                                |  |
|-----------------------------------------------------------------------------------|----------------------------------------------------------------------------------------------------|----------------------------------------------------------------------------------------------------|--|
| -P EASServer.active                                                               | Parent feature for several core<br>server and client install<br>features.                                                  |                                                                                                    |  |
| -P EASCoreServerFiles.active                                                      | Files required to run servers and<br>EAServer Manager.                                                                     | Requires parent feature<br>-P EASServer.active.                                                               |  |
|                                                                                   |                                                                                                    | Requires file<br>SupportLinux/EAS_jars/EAS_mgr.jar.                                                           |  |
| -P EASLocales.active                                                              | Parent feature to install<br>additional locales besides<br>English.                                                        | Requires parent feature<br>-P EASServer.active.                                                               |  |
| -P EASLocales_cn.active<br>where $cn$ is the abbreviation for a                   | Installs files to support running<br>the server and tools in the                                                           | Requires parent feature<br>-P EASLocales.active.                                                              |  |
| supported locale, such as ge for<br>German, fr for French, or ja for<br>Japanese. | specified locale.                                                                                                    | The example silent install configuration<br>file lists parameters for each supported<br>locale.               |  |
| -P EASOptionalCharsets.active                                                     | Parent feature to install<br>additional character sets.                                                                    | Requires parent feature<br>-P EASServer.active.                                                               |  |
| -P EAScharset.active<br>where <i>charset</i> is the name of a                     | Installs files to support running<br>the server with the specified                                                         | Requires parent feature -P<br>EASOptionalCharsets.active.                                                     |  |
| supported character set.                                                          | character set.                                                                                                    | The example silent install configuration<br>file lists parameters for each supported<br>character set.        |  |
| -P EASRuntimeLibraries.active                                                     | Parent feature for client runtime<br>libraries. No runtime libraries<br>are installed unless set to True.                  | Requires parent feature<br>-P EASServer.active.                                                               |  |
| -P EASCppRuntime.active                                                           | Installs the $C_{++}$ client runtime<br>files.                                                                             | Requires parent feature<br>-P EASRuntimeLibraries.active.                                                     |  |
| -P EASJavaRuntime.active                                                          | Installs the Java client runtime<br>files.                                                                                 | Requires parent feature<br>-P EASRuntimeLibraries.active.                                                     |  |
| -P EASSSLRuntime.active                                                           | Installs files required to use<br>SSL in client-only installations.                                                        | Requires parent feature<br>-P EASRuntimeLibraries.active.                                                     |  |
| -P EASODBC.active<br>Required for server installs                                 | Installs ODBC driver manager<br>and driver files. Required to run<br>servers (even if you do not use<br>ODBC connections). | Requires parent feature<br>-P EASServer.active.<br>Requires file SupportLinux/EAS_jars/<br>EAS_intersolv.jar. |  |

*Table 3-8: Feature selection parameters* 

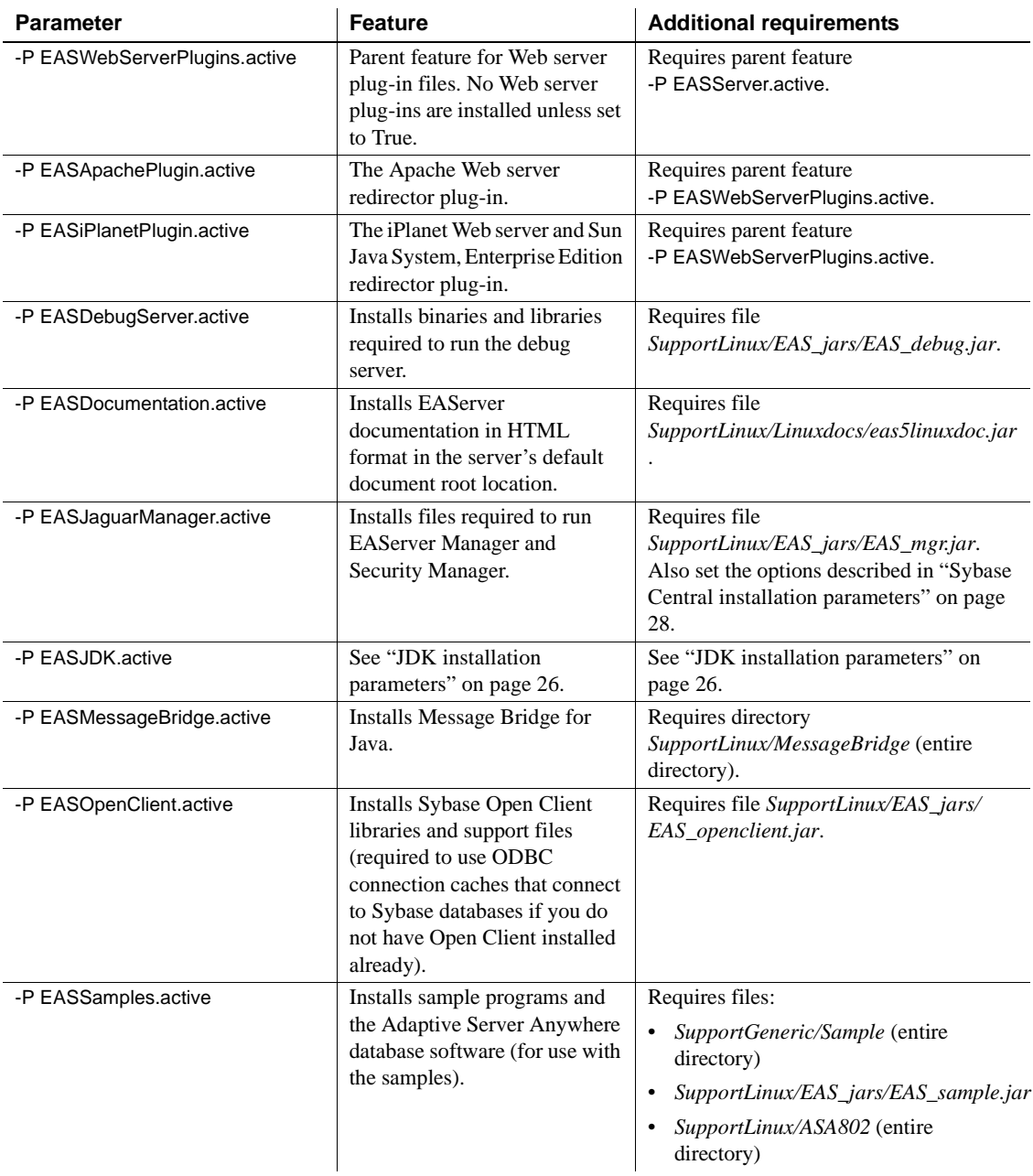

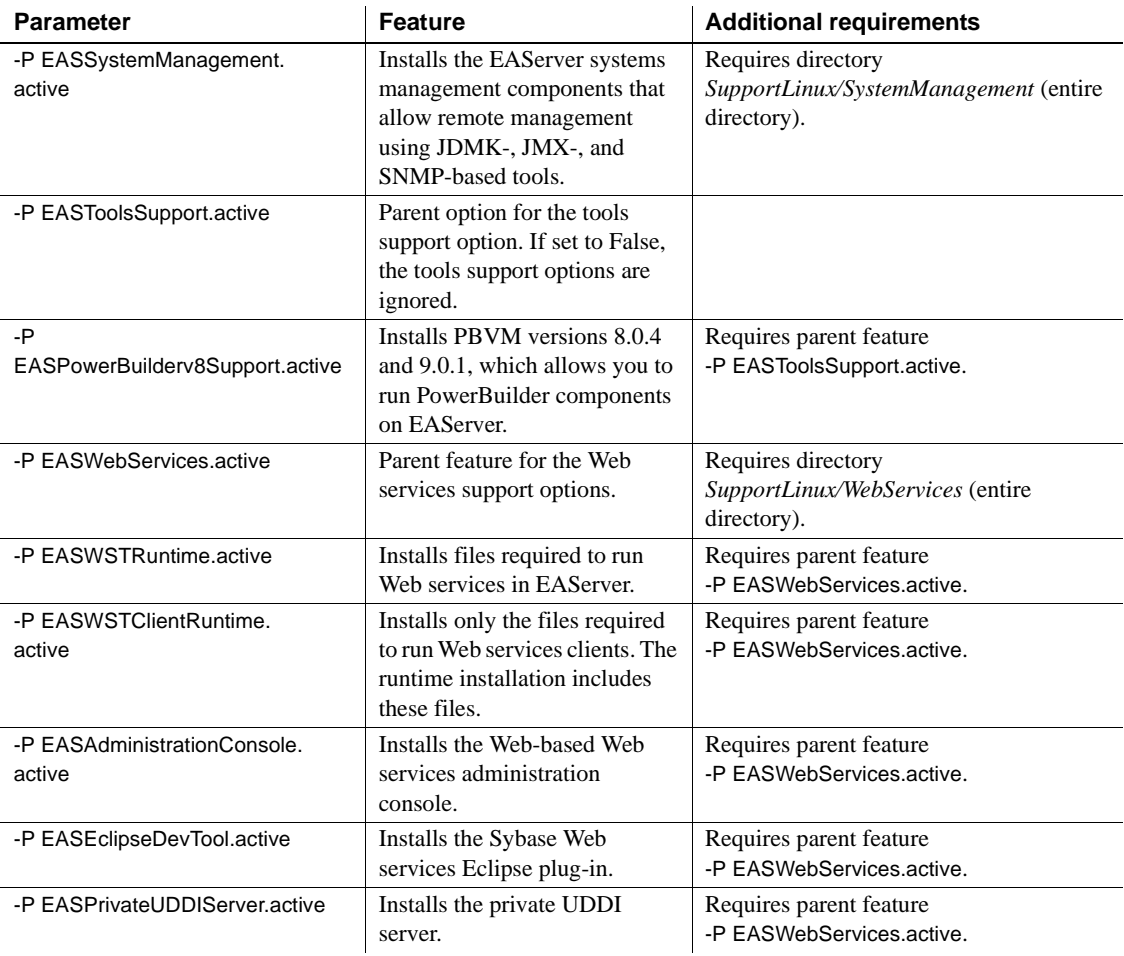

#### **Specifying parameters on the command line**

You may want to configure some install settings dynamically at install time. For example, you may want to set the EAServer install directory to a location selected by the end user of your own installer. To do this, you can remove settings from the configuration file and specify them as command line arguments to the silent install.

For example, if your silent install script is *SilentInstall.sh*, this command installs EAServer to */opt/Sybase/EAServer*:

SilentInstall.sh -W "SilentInstallLocation.value=/opt/Sybase/EAServer"

You must also remove the equivalent settings from the silent install configuration file.

## <span id="page-43-0"></span>**Silent uninstaller files**

You can configure the silent installer to support silent uninstallation, which creates a script your users can run to silently remove the installation from their system. The silent uninstaller requires:

- The *EASuninstall.jar* and *EASuninstall.dat* files that are created when users run the install. The JAR file contains the Java uninstallation program, and the *.dat* file contains data about installed features. These files are installed in the *\$JAGUAR/\_uninstall* directory.
- A JRE installation of the same version as found on the EAServer install CD. The installer installs a suitable JRE in the *\$JAGUAR/\_jvm* directory.
- The files *SilentUninstall\_Unix.txt* and *SilentUninstall\_Unix.sh*. If these are present in the root directory of your silent installer, they are copied to the *\$JAGUAR/\_uninstall* directory when users run the install. You must prepare these files as described below before you release your silent installer to your users.

### **SilentUninstall\_Unix.txt**

A sample of this file is provided on the EAServer installation CD. However, it does not run unless you edit the copy placed in your install image. This file configures the features to uninstall, using syntax similar to the options described in ["Feature selection parameters" on page 28.](#page-39-1) To remove everything, set all the feature options to True. For a partial uninstallation, change the feature options to False for those features that you do not want to remove.

**Note** Some feature options in *SilentUninstall\_Unix.txt* have a parent-child relationship, indicated by indentation in the sample file. To uninstall a parent feature, the parent feature and all child features must be set to True in *SilentUninstall\_Unix.txt*.

#### **SilentUninstall\_Unix.sh**

Users of your installation run this file to remove the installation from their system. A sample of this file is on the EAServer installation CD. Place a copy in your install image, and verify the following, keeping in mind that the file is run from the EAServer *\_uninstall* directory:

- The CLASSPATH includes *EASuninstall.jar* (located in the same directory).
- The java command line specifies the path to a java executable of the same version as supplied on the EAServer software CD. You can run the uninstall with the JRE that is installed in the *\_jvm* subdirectory of the installation, for example:

```
../ jvm/bin/java -classpath $CLASSPATH -Dtemp.dim/time /tmp run \-options SilentUninstall_Unix.txt
```
You may need to change the directory specified for temporary work files, specified by the -D temp.dir command line option.

The uninstaller does not remove all files. Files created after the install was run are not deleted, including log files, property and resource files updated at runtime, and any application files that you have created in the EAServer directory. After uninstalling, remove these files manually.

## **Troubleshooting and cleanup of the silent installer**

After a trial run of your silent install, check for errors, verify the installation, and clean up the machine before trying another run.

#### **Checking for errors**

Check for installer errors on the console and in the installer log file in the specified install location. If you see *ZipException* errors, make sure you have included all required files in the install image.

#### **Testing the install**

When testing your install results, start a server in the installation and verify that the expected features are licensed by checking the licensed features listed in the server log file. If not, verify that you have configured the license parameters described in ["License input parameters" on page 27](#page-38-0).

Test any other features that you are installing, such as EAServer Manager, Web Services, and so forth.

### **Cleaning up the machine**

Before re-running the silent installation, uninstall the previous installation using the graphical or silent uninstaller. For graphical uninstaller instructions, see ["Uninstalling EAServer" on page 19](#page-30-0). For silent uninstaller instructions, see ["Silent uninstaller files" on page 32](#page-43-0).

If your installer was not configured correctly, or you abort the install before it completes, the uninstallation process may fail. In that case, clean the previous installation from your machine as follows:

- 1 Delete the EAServer installation directory and subdirectories.
- 2 If you made a backup copy of the *~/vpd.properties* file, restore it. Otherwise, delete the *~/vpd.properties* file that was generated during the install.
- 3 Make sure the JAGUAR environment variable is not set in the shell where you re-run the install.

# **Post-installation configuration**

EAServer provides several options for scripted automated configuration of server properties and application components:

- jagtool is a command line configuration program that you can call from install scripts or batch files.
- jagant allows you to configure EAServer from Jakarta Ant scripts.
- You can call the Jaguar::Management and Jaguar::Repository APIs from Java or C++ programs to configure EAServer.

For information on jagtool and jagant, see "Using jagtool and jagant" in the *EAServer System Administration Guide*. For information on the Jaguar::Management and Jaguar::Repository APIs, see the generated HTML reference documentation in the *html/ir* subdirectory of your installation.

You can call these tools and APIs from your installation script or install program to configure the server and install application components. For example, you might install your own components by importing them as Jaguar JAR files with the jagtool or jagant deploy command, then use the install command to install the components to the preconfigured Jaguar server. You might also use the create command to define connection caches.

EAServer allows you to run jagtool and jagant in standalone mode. This feature allows you to configure your installation without starting a server. For details, see *What's New in EAServer*.

There are some jagtool and jagant commands that you cannot run in standalone mode; they require a connection to a server process. You can make your installer launch the preconfigured Jaguar server during installation. The *EAServer System Administration Guide* describes the command line syntax for starting the server.

Most tasks that you can accomplish manually in EAServer Manager can be automated using jagtool, jagant, or the Jaguar::Management and Jaguar::Repository APIs. The automated tools and APIs support an additional feature that can be useful for configuring embedded EAServer installations: entity collections.

An entity collection allows you to create a single JAR file that contains a server configuration, connection cache configurations, components, Web applications, and all other entities required to run your application. For information on creating entity collections, see the "Entity collection properties" reference pages in the *EAServer System Administration Guide*, Appendix B, "Repository Properties Reference."

To create a deployable JAR file containing the entity collection, use the jagtool export command. At install time, you can use the jagtool deploy command to install the entity collection into the EAServer repository.

You can install additional required files as part of the entity collection, such as the shell script that runs your server (in the EAServer *bin* directory), and JAR files that contain utility Java classes or JDBC drivers (in the EAServer *java/lib* directory). To add files to an entity collection, list them in the com.sybase.jaguar.entitycollection.files property; they are installed when you deploy the entity collection JAR file.

To simplify listener configuration for embedded installations, use  $\frac{1}{2}$ {JAGUAR HOST NAME} as the host name property value for listeners. The machine name is substituted for this value when you start the server. You can also use  $\frac{1}{2}$ [JAGUAR IP ADDRESS], which substitutes for the machine's IP address.

# CHAPTER 4 **Installing and Configuring a Web Server Redirector Plug-In**

The Web server redirector plug-in allows communication between the Web server and the EAServer HTTP and HTTPS protocol listeners.

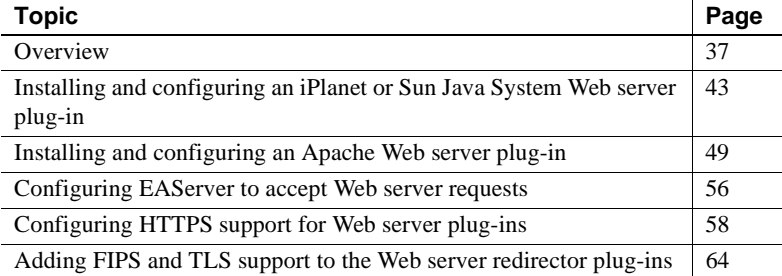

## <span id="page-48-0"></span>**Overview**

The EAServer application server hosts Web applications, and functions as a Web server. The redirector plug-in is installed on the Web server host, which allows you to send client requests directly to the Web server. The Web server forwards requests that need to access EAServer servlets, JSPs, and so on, to EAServer. EAServer processes the requests and returns the results back to the Web server.

You can establish HTTPS (HTTP over SSL) connections between your Web server redirector and EAServer. This provides an SSL communication link, including data integrity and encryption services; it does not support authentication services using client-side certificates.

The Web servers for which a redirector plug-in is available for HTTP and HTTPS connections are:

- Apache 1.3.26 and 2.0
- iPlanet 4.1 and 6.0
- Sun Java System (formerly known as Sun ONE) 6.0

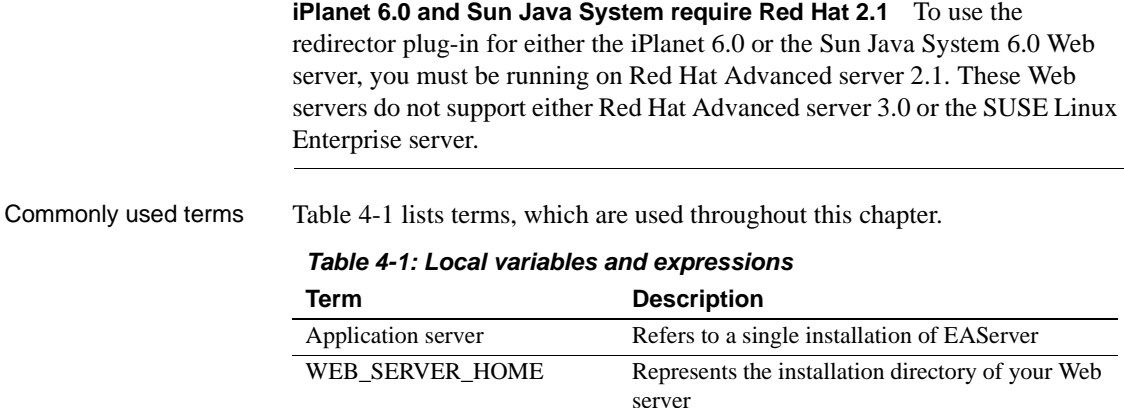

## **How the plug-in works**

As [Figure 4-1 on page 39](#page-50-0) illustrates, the redirector plug-in forwards HTTP requests to EAServer. For Web servers to forward requests, you must:

- 1 Install the redirector plug-in on the Web server.
- 2 Edit the Web server configuration file to:
	- Locate and load the redirector plug-in.
	- Configure context paths that define which requests (application server hosted Web applications, JSPs, servlets, and so on) are forwarded to EAServer.
- 3 Create and edit the redirector configuration file to define the application servers to which the redirector sends requests.

**Note** Absolute path names containing spaces should be quoted. Use forward slashes in path names, not backslashes.

4 Configure EAServer so it accepts requests from the redirector.

**Configuration differs by Web server** Although the procedure for installing and configuring the redirector plug-in is similar for each Web server, the names of the redirector plug-in file, the Web server configuration file, and the redirector configuration file (which you create) vary. See the section for your particular Web server when installing and configuring the redirector plug-in.

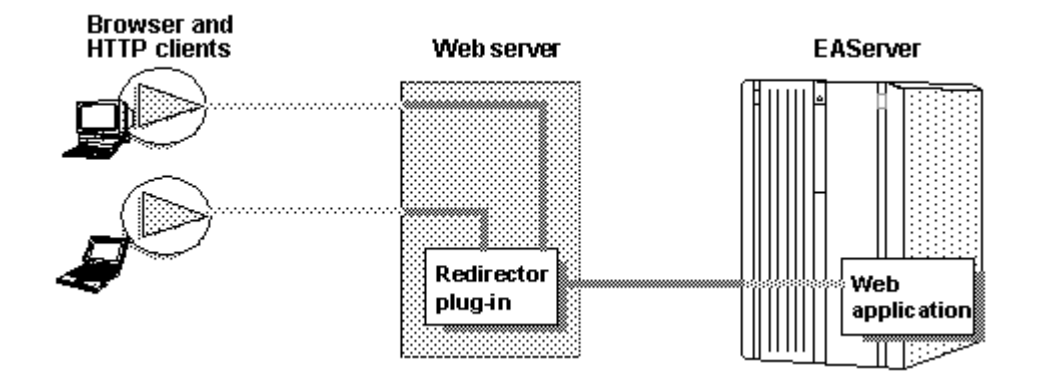

#### <span id="page-50-0"></span>*Figure 4-1: HTTP request flow through the redirector*

## **Load balancing**

Load balancing is transparent to the client. The redirector detects and directs requests from existing sessions to EAServer using either the J2EE cookie or the J2EE session identifier that is part of the HTTP request.

If the cookie or identifier is missing, the client is treated as a new client, otherwise, the redirector sends the request to the EAServer that originally established the session.

New requests are directed to different application servers that share and balance the load. Load balancing is based on a round-robin scheme. If a redirector is configured to service *n* number of application servers, and a new request arrives at the redirector, it is directed to the next application server in its list (as defined by the redirector configuration file) that has not previously serviced a request. The next new request is sent to the next available server, and so on.

Apache Web server Apache Web servers handle load balancing differently than iPlanet and Sun Java System. Apache Web servers spawn multiple processes to handle the client load, whereas the other Web servers use only a single process. Since Apache spawns multiple processes, client request loads are balanced for each Apache Web server process, not for all Apache processes. Therefore, while monitoring connection requests from an Apache Web server to multiple EAServer installations, you might initially see many new client requests from multiple Apache processes being directed to a single EAServer. In time, and as the number of client requests to the Apache Web server increases, the load is evenly distributed across all EAServer installations.

In [Figure 4-2](#page-51-0), the Web server redirector has an entry in the redirector configuration file that directs requests for the "examples" Web application to three application servers: Jag1, Jag2, and Jag3. Requests for the Web application are distributed evenly across all three servers.

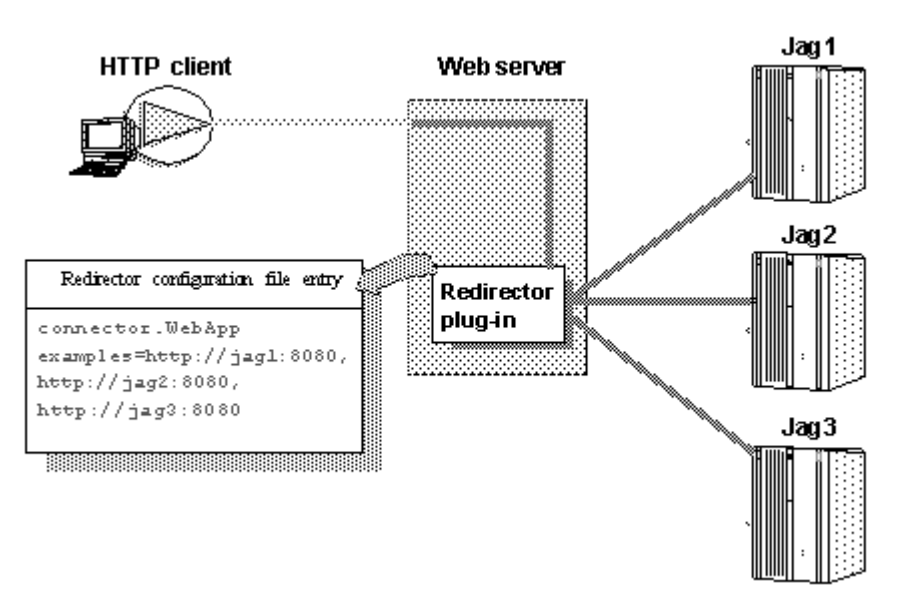

<span id="page-51-0"></span>*Figure 4-2: redirector configuration file entry*

## **Failover and detecting unavailable application servers**

The redirector provides failover for Web applications. However, to achieve transparent failover, you must mark your Web application as distributable in EAServer using EAServer Manager. This allows the HttpSession object created by the Web application to be visible to other application servers. See Chapter 21, "Creating Web Applications," in the *EAServer Programmer's Guide* for information about distributable Web applications.

When a request arrives from a client, the Web server redirector sends it to an EAServer application server. The redirector selects the server based on a round-robin scheme where each new request from a client is directed to the next available application server that can service the request. If the application server is not responding to a request from a client (for example, temporarily down for administrative reasons), the redirector marks the application server unavailable for a fixed period of time and sends the request to the next application server that can service the request.

If a request arrives from a client and an application server has been unavailable for more than the retry value, the redirector sends the request to this unavailable server. If the server responds, it is marked as "available."

The default retry value is 300 seconds (five minutes). You can change the default by adding this directive to the redirector configuration file, where *seconds* is the number of seconds the application server is unavailable:

Connector.RetryAfter <*seconds*>

If the redirector has connected successfully to an application server, and while awaiting the response, the network connection is broken between the redirector and EAServer, the redirector does not attempt to restore the connection. The client must retry the request.

See "Editing the redirector configuration file" on page [46](#page-57-0) (iPlanet and Sun Java System), or [52](#page-63-0) (Apache) for more information.

## **Binding to a specific application server**

If you are using the Apache or iPlanet Sun Java Systemre director plug-in, you can bind the redirector to a specific server. If a redirector is bound to a server and the server fails to respond to a request, the redirector returns immediately. By default, a request fails over to another server when the initial server does not respond. If you are running Web applications that are not marked as distributable, you must bind the redirector to a specific server. If a bound server fails to respond to a request, the redirector returns the error status to the client. To bind the redirector to a server, add this line to the redirector configuration file; *serverName* is the name of the server:

Connector.BindToServer /*serverName*

See "Editing the redirector configuration file" on page [46](#page-57-0) (iPlanet and Sun Java System), or [52](#page-63-0) (Apache) for more information.

## **Debugging**

If you are using the Apache, iPlanet, or Sun Java System redirector plug-in, you can trace requests by setting this directive in the redirector configuration file:

Connector.SessionId <*ConnectorSessionId*>

When this directive is set, the value of *ConnectorSessionId* is appended to the URL that is forwarded to EAServer. EAServer writes the URL to the server's HTTP request log, which may be helpful for debugging. For example, if you add this to the redirector configuration file:

Connector.SessionId ConnSID

EAServer writes this information to the HTTP request log:

```
10.22.85.66 - - [28/May/2002:12:11:09 -0800] "GET
/TestHTTPS/?ConnSID=2696_000000000000 HTTP/1.0" 200 51
10.22.85.66 - - [28/May/2002:12:11:24 -0800] "GET
/TestHTTPS/?ConnSID=2888_000000000000 HTTP/1.0" 304 0
10.22.85.66 - - [28/May/2002:12:11:40 -0800] "GET
/TestHTTPS/?ConnSID=2889_000000000000 HTTP/1.0" 304 0
10.22.85.66 - - [28/May/2002:12:11:40 -0800] "GET
/TestHTTPS/?ConnSID=2888_000000000001 HTTP/1.0" 304 0
10.22.85.66 - - [28/May/2002:12:11:40 -0800] "GET
/TestHTTPS/?ConnSID=2889_000000000001 HTTP/1.0" 304 0
```
In this example, the Apache Web server process 2696 sent one request, process 2888 sent two requests, and process 2889 sent two requests. The connector's session ID is computed as:

process identifier of the Web server's process + request count

## **Defining a custom error page**

You can specify a customized error page for the redirector to override the default message. To do so, add this setting to the redirector configuration file:

```
Connector.ErrorPage path-to-file
```
Where *path-to-file* is the full path to a text file that contains the alternate error message.

## **Configuring the data source for HTTPServletRequest methods**

When using a Web server redirector, you can configure the source for information returned by the HTTPServletRequest methods getScheme, getServerPort, and getServerName by setting the Web application property com.sybase.jaguar.webapplication.get-serverinfo-from. Set this property for each Web application used by your application, choosing a value from the following table:

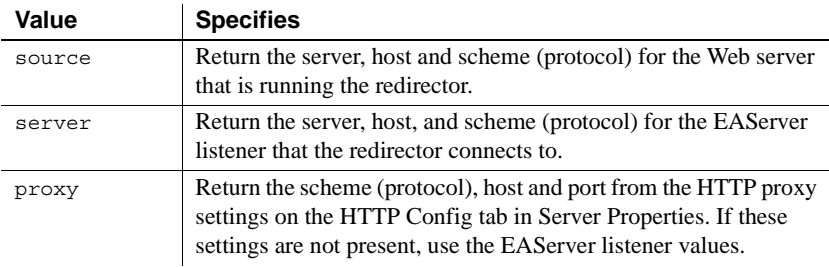

# <span id="page-54-0"></span>**Installing and configuring an iPlanet or Sun Java System Web server plug-in**

This section describes how to install and configure the redirector plug-in on an iPlanet or Sun Java System Web server. This process involves the following steps:

- 1 [Edit the Web server configuration files](#page-54-1).
- 2 [Edit the redirector configuration file](#page-57-0).
- 3 [Copy libraries from EAServer to your Web server](#page-59-0).

## <span id="page-54-1"></span>**Edit the Web server configuration files**

Your Web server installation includes an *obj.conf* file that contains configuration information used by the Web server. The Sun Java System Web server also includes a *magnus.conf* configuration file. For an iPlanet Web server to redirect HTTP requests to EAServer, the *obj.conf* file must include the following:

• Location information for the redirector plug-in and the redirector configuration file. See ["Adding location information" on page 44.](#page-55-0)

- Context paths that inform the Web server which client requests to forward to the redirector. See ["Defining context paths" on page 45](#page-56-0).
- An EASProxy object that specifies which HTTP methods are forwarded to the redirector. See ["Adding the EASProxy object" on page 46.](#page-57-1)

For a Sun Java System Web server, the *magnus.conf* file must include the location information, and *obj.conf* must include the context paths and the EASProxy object.

#### <span id="page-55-0"></span>**Adding location information**

The redirector plug-in is a Netscape Application Programming Interface (NSAPI) extension.

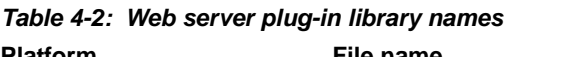

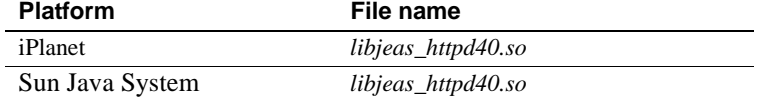

To load and initialize the plug-in, edit either the *obj.conf* file (iPlanet) or the *magnus.conf* file (Sun Java System), and add the locations of both the plug-in file, and the redirector configuration file, which is used by the redirector to map incoming client requests to EAServer HTTP listeners.

 **Warning!** Make a backup of *obj.conf*, and when editing the file, do not include any extra spaces, tabs, or return characters.

Add these lines at the top of the configuration file, *obj.conf* (iPlanet), or *magnus.conf* (Sun Java System), located in the *config* subdirectory of your Web server installation:

```
Init fn="load-modules" shlib="PLUGIN_PATH" funcs="conn_init,conn_service"
Init fn="conn_init" configfile="CONFIG_FILE_PATH"
```
Replace *PLUGIN\_PATH* with the complete path and name of the NSAPI plugin you are creating and *CONFIG\_FILE\_PATH* with the complete path and name of the redirector configuration file. The redirector configuration file can be any name and location you choose, but must be defined by the configfile attribute.

The following samples illustrate the correct syntax for each Web server type; each example uses "neptune" as the name of the Web server, and "conn\_config" as the name of the configuration file.

#### iPlanet:

Init fn="load-modules"shlib="WEB\_SERVER\_HOME/bin/https/libjeas\_httpd40.so" funcs="conn\_init,conn\_service"

```
Init fn="conn_init" configfile="/webserver/https-neptune/config/conn_config"
```
#### Sun Java System:

```
Init fn="load-modules"shlib="WEB_SERVER_HOME/bin/https/libjeas_httpd40.so"
funcs="conn_init,conn_service"
```
Init fn="conn\_init" configfile="/*webserver*/https-neptune/config/conn\_config"

#### <span id="page-56-0"></span>**Defining context paths**

Context paths inform the Web server which requests are directed to the redirector. In the *obj.conf* file, search for this line:

```
<Object name=default>
```
Immediately after this line, add the lines that define the context paths. For example, if you have two Web applications named "ws\_test" and "examples," the lines that direct requests of the form http://*host-name*[/examples/\\*](http://host-name/examples/*) and http://*host-name*[/ws\\_test/\\*](http://host-name/ws_test/*) to the redirector are:

```
NameTrans fn="assign-name" from="/ws_test/*" name="EASProxy"
NameTrans fn="assign-name" from="/examples/*" name="EASProxy"
```
[Figure 4-3 on page 46](#page-57-2) illustrates how a client request for *examples/test.jsp* and *examples/images/welcome.gif* to the Web server and port Web1:8020 are redirected to jag1:8080.

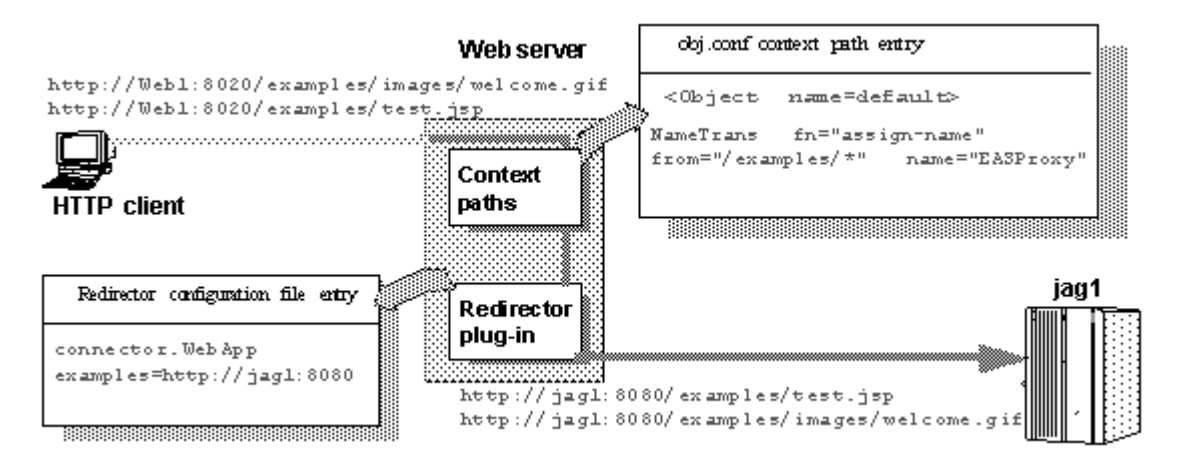

<span id="page-57-2"></span>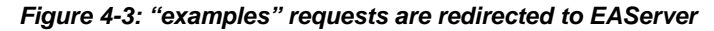

### <span id="page-57-1"></span>**Adding the EASProxy object**

At the end of the *obj.conf* file, add the lines that add the EASProxy object and specify which HTTP methods are forwarded to the redirector:

```
<Object name=EASProxy>
ObjectType fn="force-type" type="text/plain"
Service method="(GET|HEAD|POST)" fn="conn_service"
</Object>
```
## <span id="page-57-0"></span>**Edit the redirector configuration file**

This section describes how to set the redirector configuration file directives that:

- Map Web server requests to EAServer listeners
- Set the redirector logging level

#### **Mapping Web server requests to EAServer listeners**

Create and edit the redirector configuration file to add the Connector.WebApp directive, which maps requests sent to the redirector by the Web server to EAServer HTTP listeners. The syntax is:

Connector.WebApp *contextpath1* [, *contextpath2*, and so on] = [http://](http://host:port)*host*:*port* [, [http://](http://host:port)*host*:*port*, and so on]

For example, if "neptune" is the name of your Web server, and *WEB\_SERVER\_HOME/https-neptune/config/conn\_config* is the name and location of the redirector configuration file, edit *conn\_config* to:

```
Connector.WebApp /testapp = http://jaghost1:8080
Connector.WebApp /estore1, /estore2, /estore3 = http://neptune:8080
Connector.WebApp /* = http://foobar:8080, http://neptune:8080
Connector.WebApp examples=http://jaghost1:8080, http://jaghost1:3080, 
http://jaghost2:8080
```
In the first line, the "testapp" Web application maps to the EAServer HTTP listener <http://jaghost1:8080>.

For example, if your Web server is accepting requests on the host machine web\_server on port 8020 and the client sends the request [http://web\\_server:8020/testapp/test.jsp](http://web_server:8020/testapp/test.jsp), the redirector forwards the request to <http://jaghost1:8080/testapp/test.jsp>.

• In the second line, the /estore1, /estore2, and /estore3 Web applications map to the EAServer HTTP listener <http://neptune:8080>.

For example, if your Web server is accepting requests on the host machine web server on port 8020 and the client sends the request [http://web\\_server:8020/estore1/sign\\_in.jsp](http://web_server:8020/estore1/sign_in.jsp), the redirector forwards the request to http:/neptune:8080/estore1/sign\_in.jsp.

In the third line, "/\*" matches any request that is received by the connector, provided the request did not match any of the other specifically configured Web applications.

The redirector configuration file must contain the following mapping rule for *each* EAServer that you want to handle requests:

Connector.WebApp /\* = http://*jaguar\_host*:*[jaguar\\_listener](http://jaguar_host:jaguar_listener)*

Where *jaguar\_host* is the EAServer host machine and *jaguar\_listener* is the EAServer HTTP listener.

The last line in the example above is a load-balancing example, where the "examples" Web application is available at jaghost1:8080, jaghost1:3080, and jaghost2:8080.

```
Single-line entries You must make entries in the redirector configuration file on a single line, but 
                          you can combine EAServer hosts in one entry or multiple entries. For example:
```
Connector.WebApp /\*[=http://rainforest:8080,](http://rainforest:8080)<http://neptune:8080>

Is the same as:

```
Connector.WebApp /*=http://rainforest:8080 
Connector.WebApp /*=http://neptune:8080
```
In addition, the server hosts specified by the WebApp directive (in this case, "rainforest" and "neptune") must match the host names you define for your EAServer HTTP listeners. Use EAServer Manager to view and set host names for your EAServer HTTP listeners—see Chapter 3, "Creating and Configuring Servers," in the *EAServer System Administration Guide* for more information.

### **Setting the redirector logging level**

Edit the redirector configuration file to add the Connector.LogLevel directive, which sets the redirector logging level that is sent to the Web server log file. The syntax is:

Connector.LogLevel [ inform | error | verbose ]

Where "inform," "error," and "verbose" are the logging levels described in Table 4-3.

| <b>Logging level</b> | <b>Description</b>                                                                                                    |
|----------------------|----------------------------------------------------------------------------------------------------|
| inform               | Adding Connector. Log Level inform to the redirector configuration<br>file provides minimum logging to the Web server log file and is<br>appropriate for production servers. This is the default logging<br>level.                                                                                    |
| error                | Adding Connector. Log Level error to the redirector configuration<br>file is appropriate when you want to log error messages to the Web<br>server log file. Error messages provide additional information,<br>such as the Web server disconnecting from EAServer or not<br>connecting to an EAServer. |
| verbose              | Adding Connector. LogLevel verbose to the redirector<br>configuration file provides the highest level of logging to the Web<br>server log file and can be used only with the EAS erver debug<br>libraries to provide additional trace information that may be useful<br>for diagnosing problems.      |

*Table 4-3: Logging level options*

## <span id="page-59-0"></span>**Copy libraries from EAServer to your Web server**

Copy the libraries listed in Table 4-4 from your *\$JAGUAR/lib* directory into the appropriate Web server directory.

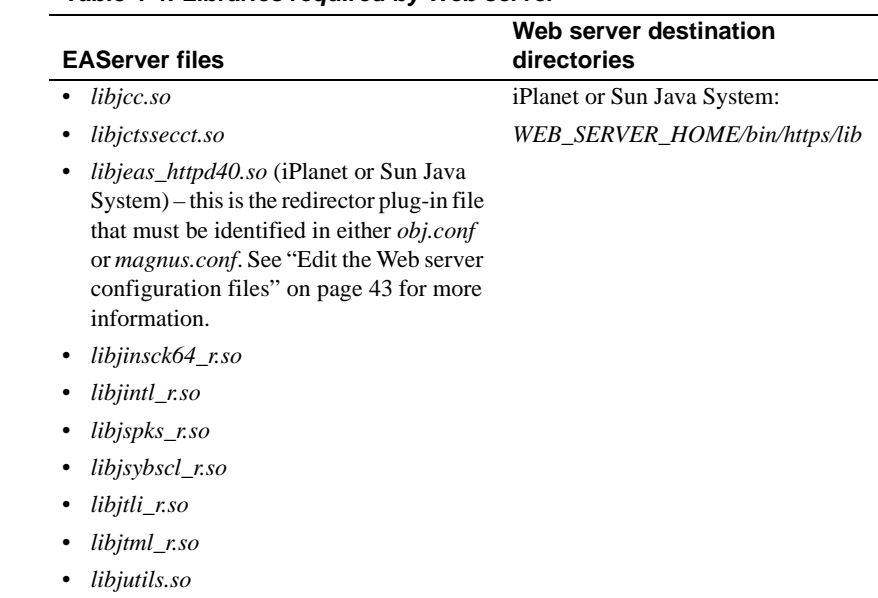

#### *Table 4-4: Libraries required by Web server*

# <span id="page-60-0"></span>**Installing and configuring an Apache Web server plug-in**

This section describes how to install and configure the redirector plug-in on the Apache Web server running on Linux.

- 1 [Edit the httpd.conf configuration file](#page-60-1).
- 2 [Edit the redirector configuration file](#page-63-0).
- 3 [Copy libraries from EAServer to your Web server](#page-65-0).
- 4 [Make an entry for the Web host in the /etc/hosts file.](#page-66-0)

For information about the Apache Web server, see Apache Core Features at <http://httpd.apache.org/docs/mod/core.html>.

## <span id="page-60-1"></span>**Edit the** *httpd.conf* **configuration file**

The *httpd.conf* file:

• Defines and loads the redirector module – the LoadModule directive informs the Apache Web server of the name and location of the redirector module to load when the Web server starts. • Identifies the redirector configuration file – the redirector configuration file contains the mappings of incoming requests to the EAServer HTTP listener to which they are redirected. • Defines the context paths – the LocationMatch directive defines the context paths that inform the Web server which requests are directed to the redirector. If no context path is provided, the request is serviced by the Web server. Sample httpd.conf file The following lines illustrate a sample *httpd.conf* file. LoadModule easredirector module libexec/libjeas mod.so EASConfigFile WEB\_SERVER\_HOME/conf/conn\_config ServerName www.myhost.com <LocationMatch /examples/\*|/estore/\* > SetHandler eas-handler </LocationMatch> At the end of the *WEB\_SERVER\_HOME/conf/httpd.conf* file, add the directives defined in the sample above, where:

- LoadModule defines and loads the redirector module.
- EASConfigFile identifies the file that contains the redirector configuration parameters.
- ServerName identifies the host machine on which the Web server runs. Specify the host using either the IP address or the fully qualified domain name; for example, www.foo.com. If you do not set this directive, the redirector continues to run, but you might see this warning in the connector log file:

[Tue Jun 18 15:19:12 2002] [alert] httpd: Could not determine the server's fully qualified domain name, using 1.2.3.4 for ServerName". However the following is fatal and the redirector will not load.

"Unable to determine host name"

*conn config* represents the redirector configuration file.

The redirector configuration file can be any name and location you choose, but it must be identified by EASConfigFile. In this example, *conn\_config* is the name of the redirector configuration file. You must supply the full path to this file. See ["Edit the redirector configuration file" on page 52](#page-63-0) for a description of configuration parameters.

 **Warning!** The Apache Web server must use the dynamic shared object (DSO) to load redirector modules and files. See your Apache Web server documentation for more information about building the Apache Web server with DSO support.

This is an Apache Web server directive:

<LocationMatch *contextpath1* | *contextpath2* | *contextpath3*> SetHandler eas-handler / </LocationMatch>

When an HTTP request arrives and the starting path matches *contextpath1*, *contextpath2*, or *contextpath3*, eas-handler is invoked. The *contextpath* corresponds to the Web Application context path. If the path is set to "/\*", all requests are sent to the redirector. See ["Defining context paths" on page 51](#page-62-0) for more information.

#### <span id="page-62-0"></span>**Defining context paths**

Context paths inform the Web server which requests are directed to the redirector. At the end of the *httpd.conf* file, add the lines that define the context paths. For example, if you have two Web applications named "ws\_test" and "examples", the lines that direct requests of the form

[http://host-name/examples/\\*](http://host-name/examples/*) and [http://host-name/ws\\_test/\\*](http://host-name/ws_test/*) to the redirector are:

```
<LocationMatch /examples/* | /ws_test/* >
SetHandler eas-handler
</LocationMatch>
```
[Figure 4-4 on page 52](#page-63-1) illustrates how a client request for *examples/test.jsp* and *examples/images/welcome.gif* to the Web server and port Web1:8020 is redirected to jag1:8080.

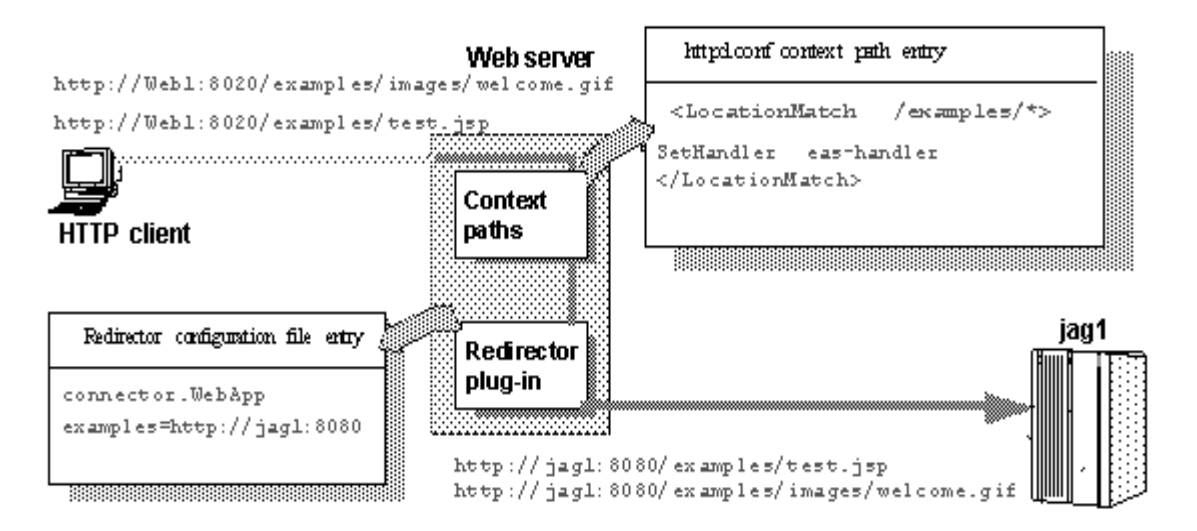

<span id="page-63-1"></span>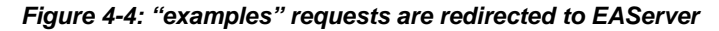

## <span id="page-63-0"></span>**Edit the redirector configuration file**

You create and configure a redirector configuration file, which is used to set the redirector directives that:

- Map Web server requests to EAServer listeners
- Set the redirector logging level

#### **Mapping Web server requests to EAServer listeners**

You must configure the redirector configuration file by adding the Connector.WebApp directive which maps your requests to the EAServer listener to which they are redirected. The syntax is:

Connector.WebApp *contextpath1* [, *contextpath2*, and so on] = \ [http://](http://host:port)*host*:*port* [, [http://](http://host:port)*host*:*port*, and so on]

For example, if "neptune" is the name of your Web server, and *WEB\_SERVER\_HOME/conf/conn\_config* is the name and location of the redirector configuration file that you create, edit *conn\_config* to set the Connector.WebApp directive:

```
Connector.WebApp /testapp = http://jaghost1:8080
Connector.WebApp /estore1, /estore2, /estore3 = http://neptune:8080
```

```
Connector.WebApp /* = http://foobar:8080, http://neptune:8080
Connector.WebApp examples=http://jaghost1:8080, http://jaghost1:3080, 
http://jaghost2:8080
```
• In the first line, the "testapp" Web application maps to the EAServer HTTP protocol listener <http://jaghost1:8080>.

For example, if your Web server is accepting requests on the host machine web server on port 8020 and the client sends the request [http://web\\_server:8020/testapp/test.jsp](http://web_server:8020/testapp/test.jsp), the redirector forwards the request to <http://jaghost1:8080/testapp/test.jsp>.

• In the second, line the /estore1, /estore2, and /estore3 Web applications map to the EAServer HTTP protocol listener <http://neptune:8080>.

For example, if your Web server is accepting requests on the host machine web\_server on port 8020 and the client sends the request [http://web\\_server:8020/estore1/sign\\_in.jsp](http://web_server:8020/estore1/sign_in.jsp), the redirector forwards the request to http:/neptune:8080/estore1/sign\_in.jsp.

• In the third line, "/\*" matches any request that is received by the connector, provided the request did not match any of the other specifically configured Web applications. However, you must still configure the Web server to tell it which context paths should be serviced by this connector. For this mapping, supply the following LocationMatch directive in the *httpd.conf* file:

> <LocationMatch /\* > SetHandler eas-handler </LocationMatch>

The last line of the example above provides load balancing. The "examples" Web application is available at jaghost1:8080, jaghost1:3080, and jaghost2:8080.

Single-line entries You must make entries in the redirector configuration file on a single line. You can combine EAServer hosts in one entry or create multiple entries; for example:

```
Connector.WebApp /*=http://rainforest:8080,http://neptune:8080
```
Is the same as:

Connector.WebApp /\*[=http://rainforest:8080](http://rainforest:8080) Connector.WebApp /\*[=http://neptune:8080](http://neptune:8080) 

In addition, the server hosts specified for the WebApp directive (in this case, "rainforest" and "neptune") must match the host names you define for your EAServer HTTP listeners. Use EAServer Manager to view and set host names for your EAServer HTTP listeners—see Chapter 3, "Creating and Configuring Servers," in the *EAServer System Administration Guide* for more information.

#### **Setting the redirector logging level**

Edit the redirector configuration file to add the Connector.LogLevel directive, which determines the amount of redirector logging that is sent to the Web server log file. For a description of the logging level options, see Table 4-3 on page 48.

For example, to set the redirector logging level to "inform", add this line to the redirector configuration file:

Connector.LogLevel inform

You must also set the logging level for the Apache Web server in the *httpd.conf* file to either "info" or "error" for the redirector to produce any logging. The syntax is:

LogLevel [ debug | info | notice | warn | error | crit ]

For example, add this line to the *httpd.conf* file:

LogLevel info

## <span id="page-65-0"></span>**Copy libraries from EAServer to your Web server**

Using WEB\_SERVER\_HOME as the location of the Apache Web server software, copy the libraries listed below from your *\$JAGUAR/lib* directory to the *WEB\_SERVER\_HOME/libexec* directory:

- *libjcc.so*
- *libjctssecct.so*
- *libjeas\_mod.so* (for Apache version 1.3.26) or *libjeas2\_mod.so* (for Apache version 2.0)
- *libjinsck64\_r.so*
- *libjintl\_r.so*
- *libjspks\_r.so*
- *libjsybscl\_r.so*
- *libjtli\_r.so*
- *libjtml\_r.so*
- *libjutils.so*

## <span id="page-66-0"></span>**Make an entry for the Web host in the** */etc/hosts* **file**

The Web server may not start if you do not have the fully qualified path name to your Web server host in the */etc/hosts* file. Verify that an entry for your host exists; for example:

12.34.56.78 my\_host.my\_domain.com

### **Start the Apache Web server**

- 1 Set the LD\_LIBRARY\_PATH environment variable in the shell used to start the Apache Web Server to include *APACHE\_HOME/libexec.*
- 2 Run:

./apachectl start

- ❖ **Verifying that the redirector plug-in works correctly**
	- 1 Verify that all the required libraries are copied to the *libexec* subdirectory of the Apache installation directory.
	- 2 Verify that the *conn\_config* file exists in the Apache configuration directory.
	- 3 Verify that the Connector.WebApp directive is set correctly in the *conn\_config* file. For example:

Connector.WebApp /\* = http://*[hostname](http://hostname:8080)*:8080

*hostname* is the machine name where EAServer is installed, and 8080 is the EAServer HTTP port number, and "/\*" appears immediately after Connector.WebApp.

- 4 Edit the apachectl shell script, and set the LD\_LIBRARY\_PATH environment variable to include *<APACHE\_HOME>/libexec*, where *APACHE\_HOME* is the installation directory of your Apache Web server.
- 5 Start the Web server. If it starts successfully, a disclaimer similar to the following is written to the log file (*/testarea/apache/logs/error\_log*):

Confidential property of Sybase, Inc. (c) Copyright Sybase Inc. 1987, 2003 All rights reserved. Use, duplication, or disclosure by the United States Government is subject to restrictions as set forth in FAR subparagraphs 52.227-19 (a)-(d) for civilian agency contracts and DFARS 252.227-7013 (c)(1)(ii) for Department of Defense contracts. Sybase reserves all unpublished rights under the copyright laws of the United States. Sybase, Inc., 1 Sybase Drive, Dublin, CA 94608 USA.

> 6 Start EAServer on the host you specified in the *conn\_config* file and from a Web browser, connect to the Web server's default page.

The redirector plug-in should redirect your request to EAServer's home page. This is the *hostname*:*port\_number* set in the Connector.WebApp directive in the *conn\_config* file.

## <span id="page-67-0"></span>**Configuring EAServer to accept Web server requests**

This section lists the steps you must perform in your EAServer installation so that it accepts requests from the Web server.

## **Set the EAServer HTTP listener properties**

The HTTP listener properties that are related to the Web server redirector plugin are defined in the listener properties file for each EAServer HTTP listener that receives Web server requests:

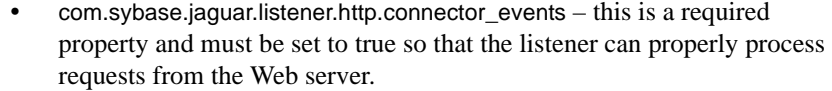

**Note** If you do not set the com.sybase.jaguar.listener.http.connector\_events property to true, some of the redirector's features, such as load balancing, may not work correctly.

- com.sybase.jaguar.listener.http.conn.keepalive this is an optional property that specifies the length of time, in seconds, to keep a connection alive before it is closed by EAServer. The default value is 120 seconds (2 minutes); you can modify this value, if necessary, to improve performance.
- com.sybase.jaguar.listener.http.conn.maxrequests this optional property determines the number of requests processed before EAServer closes the connection. The default value is 100; you can modify this value, if necessary, to improve performance.

The listener properties files are located in the *\$JAGUAR/Repository/Listener* directory. The file name format is *<server>\_<listener>.props*. For example, the listener property file name for a listener named "http1" created for a server named "Jaguar" is *Jaguar\_http1.props*.

Use a text editor to add the following lines to each listener properties file that accepts requests:

```
com.sybase.jaguar.listener.http.conn.keepalive=120
com.sybase.jaguar.listener.http.conn.maxrequests=100
com.sybase.jaguar.listener.http.connector_events=true
```
Host and port settings You must make sure the EAServer host and port defined in your redirector configuration file has an identical host name in the EAServer listener host and port fields. For example, this redirector entry also requires an EAServer HTTP protocol listener defined with the host name of jaghost1 and a port number of 8080:

```
Connector.WebApp /*=http://jaghost1:8080
```
**Note** jaghost1 is not equivalent to jaghost.*domain*, where *domain* is the domain in which EAServer is hosted.

# <span id="page-69-0"></span>**Configuring HTTPS support for Web server plug-ins**

You can establish HTTPS connections between your Web server redirector and EAServer. You should be familiar with SSL and Security Manager before establishing HTTPS connections. See Chapter 12, "Managing Keys and Certificates," in the *EAServer Security Administration and Programming Guide*.

**Note** Verify that your Web server redirector successfully forwards HTTP requests before you configure it for HTTPS.

## **HTTPS installation instructions**

This section describes installation requirements for Web servers hosted on a Linux machine, including environment variable settings, and which files to copy from your EAServer installation to the Web server host.

1 On the Web server host, set the JAGUAR and JAGUAR\_CLIENT\_ROOT environment variables to point to the EAServer installation directory. When you copy files and subdirectories to this directory, you must maintain the existing directory structure. In other words, you must copy files that are located in *\$JAGUAR/db* on the EAServer host to a *\$JAGUAR/db* subdirectory on the Web server host.

You may need to edit the *\$JAGUAR/bin/setenv.sh* or *setenv.bat* file to set the correct EAServer path.

2 Copy the subdirectories and files listed in Table 4-5 from the EAServer host to the Web server host, maintaining the directory structure:

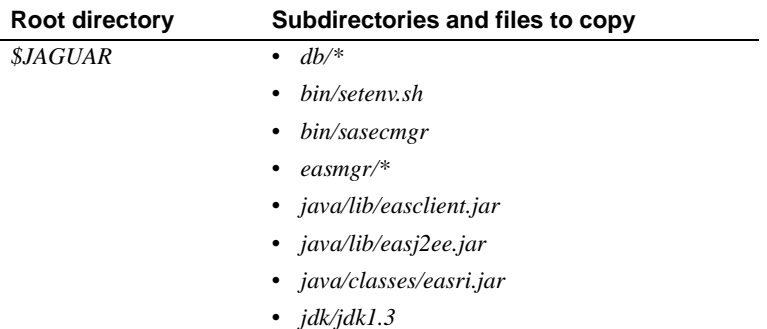

#### *Table 4-5: Subdirectories and files to copy from EAServer to Web server host*

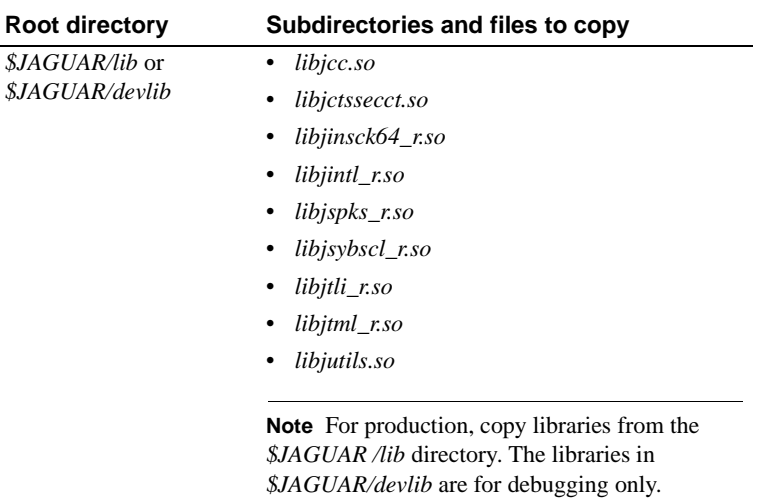

- 3 Copy Apache-specific files. Whether or not you are running an Extended API (EAPI) version of the Apache Web server determines which libraries you need to copy from the *\$JAGUAR/lib* or *devlib* directory to the location the Web server normally searches for files. To determine which version of the Apache Web server is running, enter the httpd -V command. If the output from this command contains "-D EAPI," you have an EAPI version of Apache and must copy and use the appropriate files:
	- Files required for EAPI versions of the Apache Web server:

*libjeaseapi\_mod.so*

*libjeasproxyeapi\_mod.so*

Files required for non-EAPI versions of the Apache Web server:

*libjeas\_mod.so* (for Apache version 1.3.26) or *libjeas2\_mod.so* (for Apache version 2.0)

*libjeasproxy\_mod.so*

In addition, for EAPI versions of Apache, modify the LoadModule directive in the *httpd.conf* file as follows:

LoadModule easredirector module libexec/libjeaseapi mod.so

If you do not set this directive, the redirector may not run, and you may see a warning similar to this on the screen and in the connector log file:

[warn] Loaded DSO libexec/libjeas\_mod.so uses plain

Apache 1.3 API, this module might crash under EAPI! (please recompile it with -DEAPI)

4 Copy iPlanet 4.x-specific files. Copy the following file from the *\$JAGUAR/lib* or *devlib* directory to the location the Web server normally searches for files:

*libjeas\_httpd40.so*

5 Copy Sun Java System-specific files. Copy the following file from the *\$JAGUAR/lib* or *devlib* directory to the location the Web server normally searches for files:

*libjeas\_httpd40.so*

6 Append *\$JAGUAR\_CLIENT\_ROOT/lib* to the LD\_LIBRARY\_PATH environment variable.

See ["Enable HTTPS connections"](#page-71-0) to enable your Web server redirector to establish HTTPS connections with EAServer.

## <span id="page-71-0"></span>**Enable HTTPS connections**

To enable your Web server redirector to establish HTTPS connections with EAServer:

1 Follow the same instructions as for establishing HTTP connections, for your Web server and platform.

Define the redirector configuration directives listed in Table 4-6. See "Edit the redirector configuration file" on page [46](#page-57-0) (iPlanet and Sun Java System), or [52](#page-63-0) (Apache) for more information.

*Table 4-6: HTTPS directives*

| Directive name      | Default or valid<br>value                                                           | <b>Comments</b>                                                                                                    |
|---------------------|-------------------------------------------------------------------------------------|----------------------------------------------------------------------------------------------------|
| Connector.Https.gop | $\langle$ sybpks_simple  <br>sybpks_intl $ $<br>sybpks_domestic  <br>sybpks_strong> | Identifies the cipher suites the client (the Web server<br>redirector in this case) is willing to utilize while<br>negotiating an SSL connection. |
| Connector.Https.pin | $<$ sybase $>$                                                                      | Specifies the PKCS #11 token PIN. This is required for<br>logging in to PKCS#11 module for retrieving trust<br>information.                       |
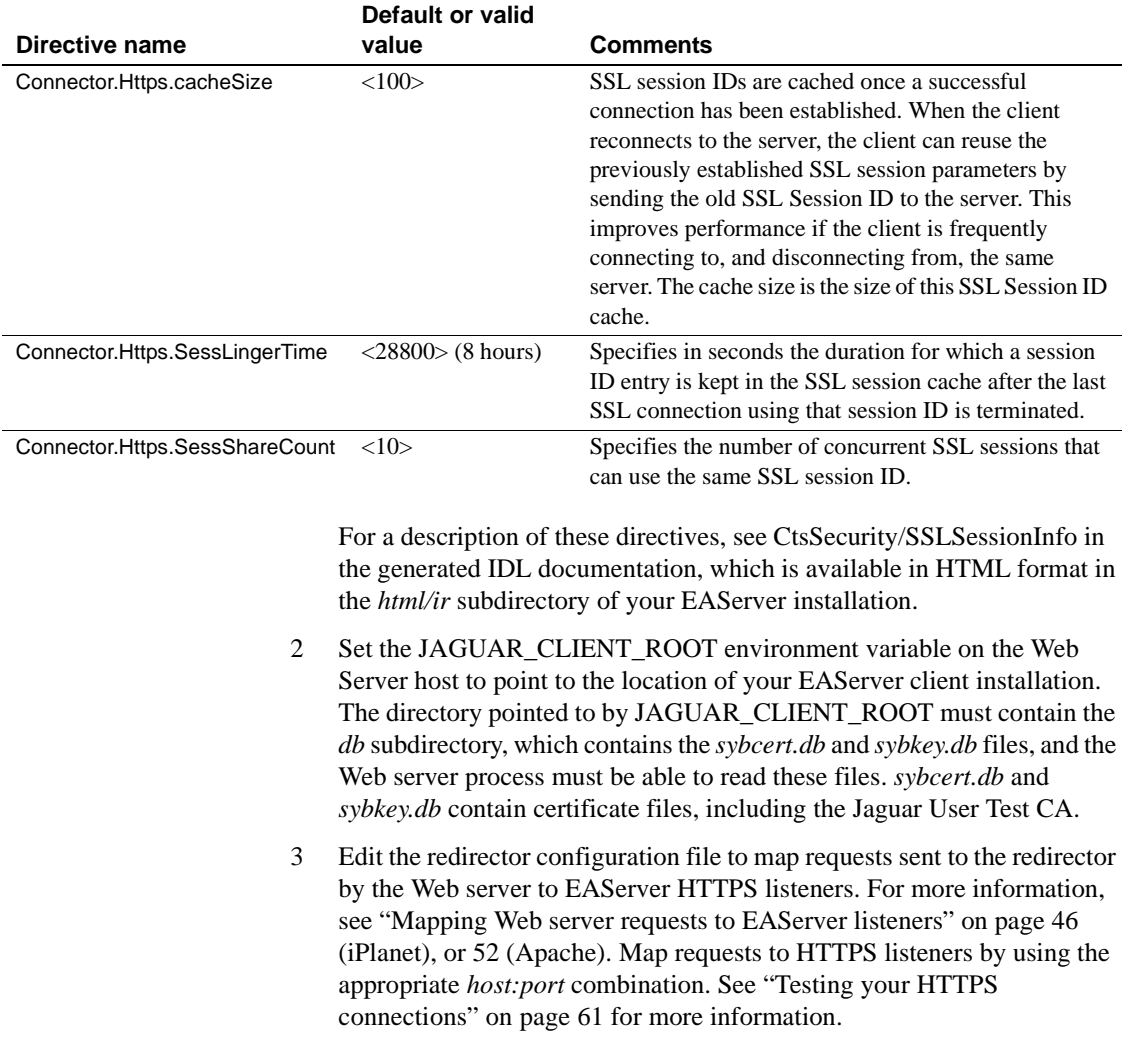

#### <span id="page-72-0"></span>**Testing your HTTPS connections**

Once you have installed the required files and configured the Web server redirector plug-in to use HTTPS, you can test your connection to EAServer by sending HTTPS requests to a default HTTPS listener (for example, port 8081). Port 8081 is an HTTPS port that uses the Sample1 user certificate, which is signed by the Jaguar User Test CA. The Jaguar User Test CA is trusted by EAServer and installed on the Web server host as part of the installation. Sending HTTPS requests to port 8081ensures that your Web server redirector is configured correctly. You can then define HTTPS connections for a production environment following the steps described in ["Manage certificates](#page-73-0)  [for HTTPS connections."](#page-73-0)

#### <span id="page-73-0"></span>**Manage certificates for HTTPS connections**

To establish an HTTPS connection between your Web redirector and EAServer, you must export the CA certificate (the signing authority's certificate) that signs the user certificate for the HTTPS listener to which you want to connect. For example, if Verisign Class 1 Primary CA is the signer of the web\_redirector\_certificate that is assigned to an EAServer listener at port 8085, then you must install the Verisign Class 1 Primary CA certificate on your Web server host and mark it trusted for your redirector to connect to that EAServer listener.

There are several ways to export and install certificates. This procedure describes how to export a CA certificate from EAServer, install it on your Web server host, and mark it trusted using Security Manager:

#### ❖ **Exporting and installing CA certificates**

- 1 Use Security Manager on the EAServer host to export the root certificate of the certificate associated with the HTTP protocol listener:
	- a Select the CA Certificates folder.
	- b Locate the CA certificate of the EAServer certificate associated with the HTTP listener.
	- c Highlight the certificate to export. This example uses Verisign Class 1 Primary CA.
	- d Select File | Export Certificate.
	- e From the Export Certificate wizard, select the format type for the exported certificate. Select Binary Encode X509 Certificate. Click Next.
	- f Select Save to File and enter the full path name to a file that will contain the CA certificate.

Do not add any extension to the file name. A *.crt* extension is automatically added to the exported certificate by Security Manager.

- g Click Finish to export the certificate to the file you specified.
- h Copy this file to the Web server host.
- 2 Manage the certificates (including trust information) on the Web server host using the standalone Security Manager. To start the standalone Security Manager and connect to the Sybase PKCS#11 module:
	- a Change to the *\$JAGUAR\_CLIENT\_ROOT/bin* directory.
	- b Run the *sasecmgr.sh* command to start the standalone Security Manager.

The standalone Security Manager manages keys and certificates on a client installation without the overhead of an entire EAServer installation. The PKCS#11 token installed as part of the standalone Security Manager contains the same information (keys and certificates) as a typical EAServer installation.

- c From Security Manager, enter Tools | Connect.
- d Enter the PKCS#11 PIN to connect to the PKCS#11 token. The default value is sybase.

Any changes that you make modify the contents of the *\$JAGUAR\_CLIENT\_ROOT/db* directory.

- 3 Use the standalone Security Manager to install certificates in the security database (PKCS#11 module):
	- a Select the CA Certificates folder.
	- b Select File | Install Certificate.
	- c Click the Import from File box. Use the browse feature to locate the certificate you exported from EAServer and copied to the Web server host.
	- d Click Install. The certificate is installed in the CA folder.
	- e Select the CA folder to see the certificate.
- 4 Mark the certificate *trusted*:
	- a Select the CA folder
	- b Select the certificate you just installed.
	- c Select File | Certificate Info.

<span id="page-75-1"></span>The Certificate Information dialog appears. Use the scroll bar to view all of the information.

d The Certificate dialog includes a Trusted Certificate check box. Mark the certificate as trusted.

The certificate now appears in the Trusted folder.

e Restart the Web server if it was running.

Follow the steps described in ["Enable HTTPS connections" on page](#page-71-0)  [60](#page-71-0) to establish an HTTPS connection using the installed signer's certificate (on the Web server host) to connect to the EAServer HTTPS listener (that uses the users certificate signed by the signer's certificate).

#### **Troubleshoot HTTPS connections**

If the redirector does not start, or the Web server appears to hang, after configuring the HTTPS redirector, set the JAGUAR\_RANDOMSEED environment variable to point to a file, and restart the Web server redirector. For more information, see "Setting the JAGUAR\_RANDOMSEED variable" in Chapter 3, "Creating and Configuring Servers," in the *EAServer System Administration Guide*.

# <span id="page-75-3"></span><span id="page-75-0"></span>**Adding FIPS and TLS support to the Web server redirector plug-ins**

<span id="page-75-2"></span>This section describes how to configure the Web server redirector plug-in to use Transport Layer Security (TLS) and Federal Information Processing Standards (FIPS) for each supported Web server. The redirector plug-ins that support FIPS and TLS are:

- Apache 2.0
- iPlanet 6.0
- Sun Java Systems 6.*x*

**Note** This procedure updates existing Web server redirector plug-ins that were installed with an EAServer 5.0 installation program. For new EAServer 5.2 installations, skip step 1 below and install all required files from the new EAServer 5.2 installation.

Adding support for FIPS and TLS in your Web server redirector plug-ins requires you to:

- 1 Run the EAServer installer to install the required EAServer and redirector files on the same machine where the redirector runs, if it has not run previously.
- 2 Run the EAServer 5.2 installation program on each machine that contains a previously installed Web redirector plug-in to add additional and updated FIPS-related files.
- 3 Copy libraries from the EAServer 5.2 installation to the appropriate Web server directory. This assumes you are copying the files from the same machine.
- 4 Make changes to the corresponding configuration files.
- 5 Use the newly installed standalone Security Manager to enable FIPS for the redirector.
- 6 Select a FIPS-compatible cipher suite when setting the Connector.Https.qop directive in the redirector configuration file.
- 7 Restart the Web server for the changes to take effect.

#### ❖ **Running the installation program**

Run the *setup* program on each machine that contains a previously installed Web redirector plug-in to which you want to add FIPS and TLS support.

- 1 Check the ["System requirements" on page 3](#page-14-0).
- 2 Set the JAGUAR\_CLIENT\_ROOT environment variable to represent the EAServer installation directory.
- 3 Exit any programs that are running. If you do not, the Sybase installer may not be able to copy some files to the appropriate directories.
- 4 If you have downloaded EAServer, expand the installation software to a temporary location. Otherwise, insert the software CD into your CD drive.
- 5 To start the installer from the command line, change to the location of the installation software and enter:

./setup [-is:tempdir *work\_directory*]

Specify the -is:tempdir option if you have less than 150MB in your temp space. *work\_directory* is the full path to a temporary directory to be used by the installer.

The installer starts, and the Sybase EAServer Install window appears.

- 6 Click Next in the Install window. Use Back and Next to step backward and forward through the installation process to modify specifications as necessary. Select Cancel to halt the installation process.
- 7 Select your country or region from the drop-down list to display the license agreement. You must read and accept the terms of the license agreement for your country before you can install any Sybase products. Click Next.
- 8 The installer checks whether any EAServer processes are running on the machine. If prompted, shut down any EAServer applications, including EAServer, and EAServer running as a Windows service. Click Next.
- 9 Select Upgrade Install.

**Note** The installer searches for a directory identified by the \$JAGUAR environment variable. If located, this is the default directory for upgrading your installation.

10 Select Custom as the type of installation. This allows you to choose specific installation options for each redirector plug-in. After choosing this option, select the following options:

```
Server:
    Runtime Libraries:
       SSL Runtime
    Web Server Plugins:
       Plug-in name
Jaguar Manager
JDK:
    JDK 1.3
    JDK 1.4
```
where *Plug-in name* is the plug-in for which you are adding FIPS and TLS support.

- 11 If you are installing the Advanced Edition, provide the product license information:
	- Order Number
	- Feature Name
	- Authorization Code

The product license information is provided in your EAServer package on a printed Sybase certificate. Click Next.

12 If you select to install any of the JDKs, you can either install the selected JDK, or use a JDK that may already be installed on your system. If the installer detects an existing JDK of the appropriate version, it displays as the default location. Existing JDKs must be of the correct version and patch level, as described in ["JDK versions" on page 3.](#page-14-1)

Click Next to continue.

- 13 The installer displays a summary of the features to be installed and the installation directory. Review these entries and click Next to continue or Back to modify your entries.
- 14 The installer begins copying files and informs you when the installation is complete.
- 15 Click Finish to exit the installer.
- 16 You can now configure and enable FIPS and TLS for the redirectors by following the instructions for any of the supported Web servers:
	- Apache – ["Enabling FIPS and TLS for an Apache plug-in" on page](#page-78-0)  [67.](#page-78-0)
	- iPlanet or Sun Java System – ["Enabling FIPS and TLS for iPlanet and](#page-80-0)  [Sun Java System plug-ins" on page 69.](#page-80-0)

#### <span id="page-78-1"></span><span id="page-78-0"></span>**Enabling FIPS and TLS for an Apache plug-in**

This section explains how to copy required files and configure the FIPSsupported redirector plug-in for Apache. It assumes you have already installed and configured the plug-in for non-FIPS use and updated this installation by following the instructions described in ["Adding FIPS and TLS support to the](#page-75-0)  [Web server redirector plug-ins" on page 64.](#page-75-0)

1 Edit the *httpd.conf* file to load the FIPS-supported redirector module. The following lines illustrate a sample *httpd.conf* file that supports FIPS and TLS. The only difference from a non-FIPS sample is that the file *libjeas2\_mod.so* is replaced with *libjeas\_mod2\_f140.so*. For example:

```
LoadModule easredirector_module libexec/libjeas_mod2_f140.so 
EASConfigFile WEB_SERVER_HOME/conf/conn_config
ServerName www.myhost.com
<LocationMatch /examples/*|/estore/* >
SetHandler eas-handler
</LocationMatch>
```
- 2 Copy the required libraries. When you initially installed the non-FIPSsupported Apache Web server plug-in, and used WEB\_SERVER\_HOME as the location of the Apache Web server software, you copied the libraries listed below from your *\$JAGUAR/lib* directory to the *WEB\_SERVER\_HOME/libexec* directory:
	- *libjcc.so*
	- *libjctssecct.so*
	- *libjeas\_mod.so* (for Apache version 1.3.26) or *libjeas2\_mod.so* (for Apache version 2.0)
	- *libjinsck64\_r.so*
	- *libjintl\_r.so*
	- *libjspks\_r.so*
	- *libjsybscl\_r.so*
	- *libjtli\_r.so*
	- *libjtml\_r.so*
	- *libjutils.so*
- 3 To support FIPS and TLS, you must copy the following libraries from the *EAServer/lib* subdirectory that was created when you ran the EAServer 5.2 installation program into the *WEB\_SERVER\_HOME/libexec* directory:
	- *libjctssecct\_f140.so*
	- *libjsbgpks\_r.so*
	- *libjeas2\_mod\_f140.so* (Apache version 2.0 FIPS-supported library)
	- *libsbgse2.so*
- 4 Verify that the Web redirector plug-in still works for your HTTP connections.
- 5 Enable FIPS for the redirector plug-in and establish HTTPS connections. See ["Managing FIPS for the redirector plug-ins" on page 70](#page-81-0)

#### <span id="page-80-1"></span><span id="page-80-0"></span>**Enabling FIPS and TLS for iPlanet and Sun Java System plug-ins**

This section tells you how to copy required files and configure the FIPSsupported redirector plug-in for iPlanet 6.0 or Sun Java System. It assumes you have already installed and configured the plug-in for non-FIPS use and updated this installation by following the instructions described in ["Adding FIPS and](#page-75-0)  [TLS support to the Web server redirector plug-ins" on page 64.](#page-75-0)

1 Edit the *obj.conf* file to load the FIPS-supported redirector module. The following lines illustrate a sample *obj.conf* file that supports FIPS and TLS. The only difference from a non-FIPS sample is that the file *libjeas\_httpd40.so* is replaced with *libjeas\_httpd40\_f140.so*; for example:

<span id="page-80-2"></span>iPlanet:

```
Init fn="load-
modules"shlib="WEB_SERVER_HOME/bin/https/libjeas_httpd40_f140.so"
funcs="conn_init,conn_service"
```

```
Init fn="conn_init" configfile="/webserver/https-
neptune/config/conn_config"
```
<span id="page-80-3"></span>Sun Java System:

```
Init fn="load-
modules"shlib="WEB_SERVER_HOME/bin/https/libjeas_httpd40_f140.so"
funcs="conn_init,conn_service"
```

```
Init fn="conn_init" configfile="/webserver/https-
neptune/config/conn_config"
```
- 2 Copy the required libraries. When you initially installed the non-FIPSsupported Sun Java System or iPlanet Web server plug-ins, and used WEB SERVER HOME as the location of the Web server software, you copied the libraries listed in Table 4-4 on page 49 from your *\$JAGUAR/lib* directory to the appropriate subdirectory. To support FIPS, you must also copy the following files to the same directory:
	- *libjctssecct\_f140.so*
	- *libjsbgpks\_r.so*
- *libjeas\_httpd40\_f140.so*
- *libsbgse2.so*
- 3 Verify that the Web redirector plug-in still works for your HTTP connections.
- 4 Enable FIPS for the redirector plug-in and establish HTTPS connections. See ["Managing FIPS for the redirector plug-ins" on page 70](#page-81-0)

#### <span id="page-81-0"></span>**Managing FIPS for the redirector plug-ins**

This procedure allows you to establish FIPS connections between a redirector plug-in and a FIPS-enabled EAServer, and assumes you have already upgraded the redirector plug-in. See ["Adding FIPS and TLS support to the Web server](#page-75-0)  [redirector plug-ins" on page 64.](#page-75-0)

#### ❖ **Managing FIPS for the redirector plug-ins**

- 1 Enable FIPS by using the standalone Security Manager. You installed the Security Manager on the machine that contains the redirector when you ran the 5.2 installation program. To start the Security Manager, go to the *EAServer/bin* subdirectory and execute *sasecmgr*.
- 2 To enable FIPS, follow the instructions described in Chapter 9, "Using TLS and FIPS in EAServer" in the *EAServer Security Administration and Programming Guide*.

# CHAPTER 5 **Configuring Open Client and ODBC for EAServer**

This chapter describes how to set up Open Client and ODBC drivers to work with EAServer.

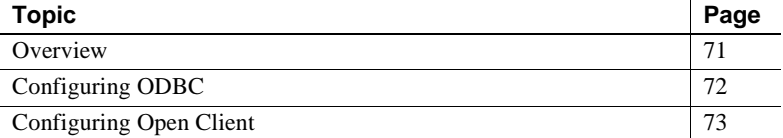

### <span id="page-82-0"></span>**Overview**

<span id="page-82-1"></span>The EAServer 5.2 installation includes Open Client 11.1.1 and the Merant (formerly Intersolv) DataDirect Connect ODBC Driver For Sybase Databases, Version 3.60.

This section describes the basic configuration tasks required to use Open Client and ODBC with EAServer.

You *must* configure Open Client and ODBC for use with EAServer if you plan to define ODBC connection caches that use the ODBC drivers included with EAServer.

You *do not need to* configure Open Client and ODBC if you are not going to use these features, or if Open Client 11.1.1 and ODBC are already installed and configured.

# <span id="page-83-1"></span><span id="page-83-0"></span>**Configuring ODBC**

This section provides additional information on configuring ODBC data sources using the drivers installed with EAServer. The drivers are installed in the *intersolv* subdirectory of your EAServer installation. The Merant driver documentation is available in your EAServer installation in Adobe Acrobat format, as file *intersolv/doc/odbchelp.pdf*.

Using ODBC to<br>connect to ASA The Adaptive Server Anywhere installation included with EAServer includes an ODBC driver to connect to Adaptive Server Anywhere databases. For example, to connect to the jagdemo sample database, specify the absolute path to the ASA ODBC driver in the data source's driver entry of the *\$JAGUAR/intersolv/odbc.ini* file. For example, if you installed EAServer in the */work/EAS/EAServer* directory, you would enter the following text in the *odbc.ini* file's [Jaguar SVU Sample] section:

```
Driver=/work/EAS/EAServer/SYBSasa8/lib/dbodbc8_r.so.1
```
Use the Jaguar SVU Sample data source in ODBC connections or connection caches.

Using ODBC to connect to Sybase databases The ODBC installation includes drivers for Sybase Adaptive Server Enterprise version 11.x and later. Use the *SYsyb114.so* driver and provide the full path when creating entries in the *odbc.ini* file. For example, if you installed EAServer in the */work/EAS/EAServer* directory, this entry defines a data source named testdb ds that connects to a server named testdb:

```
[testdb_ds]
Driver=/work/EAS/EAServer/intersolv/lib/SYsyb1114.so
ServerName=testdb
OptimizePrepare=2
SelectMethod=1
```
You must define the server testdb in the EAServer interfaces file, using the syntax described in "Adding server definitions to the interfaces file" on page 73. For example, if the database runs on machine "ops1" using port 2124:

testdb master tcp ether ops1 2124 query tcp ether ops1 2124

Additionally, you must configure the EAServer environment to use the Open Client libraries as described below.

Using ODBC from other client applications If you have an ODBC client that uses the ODBC driver manager shipped with EAServer, make sure that the client sets the ODBCINI environment variable to the *odbc.ini* file—otherwise, the driver manager obtains the data source entries from the *\$HOME/odbc.ini* file, if one exists.

# <span id="page-84-0"></span>**Configuring Open Client**

This section describes only the basic configuration steps to use Open Client with EAServer. For complete information on configuring Open Client, see the *Open Client/Server Configuration Guide for UNIX* on the Sybase Technical Library Web site at<http://www.sybase.com/support/manuals>.

The Open Client files are installed in the *openclient* subdirectory of your EAServer installation.

#### ❖ **Setting required environment variables**

To set the environment variables, edit the *user\_setenv.sh* setup script located in *EAServer/bin*. Create this file if it does not exist. Settings in this file are added automatically to the server environment when it starts.

<span id="page-84-3"></span>After you run the setup script, set the SYBASE and LD\_LIBRARY\_PATH environment variables manually.

<span id="page-84-4"></span>1 Set the SYBASE environment variable to the full path of the EAServer *openclient* subdirectory. For example:

<span id="page-84-2"></span>setenv SYBASE /opt/Sybase/EAServer/openclient

2 Prefix the Open Client *lib* subdirectory to the LD\_LIBRARY\_PATH environment variable. For example:

setenv LD\_LIBRARY\_PATH \$SYBASE/lib:\$LD\_LIBRARY\_PATH

#### ❖ **Adding server definitions to the interfaces file**

<span id="page-84-1"></span>The *interfaces* file in the Open Client installation directory is a text file that defines server names and addresses. You must add entries for each EAServer or database server to which you intend to connect.

- 1 Create the file *\$JAGUAR/interfaces* if it does not already exist.
- 2 Open the file in your text editor and add an entry in this format:

```
server_name
   master tcp ether host, tds_port
   query tcp ether host, tds_port
```
where:

- *server\_name* is a logical name for the server, composed of letters, digits, and the underscore character.
- *host* is the server machine's host name or IP address.

• *tds\_port* – is the EAServer or database server's TDS listener port number.

**Note** The master and query lines must begin with a single tab and no spaces.

#### ❖ **Verifying connectivity using isql**

<span id="page-85-0"></span>• Run the Open Client is q tool to verify the configuration:

```
$SYBASE/bin/isql -I $JAGUAR/interfaces -S server_name -U user -P password
```
Where:

- *server\_name* is the server you defined in the interfaces file.
- *user* is a valid user name for EAServer or the database server.
- *password* is the password that accompanies the user name.

If isql shows a command prompt and not an error message, the connection is successful.

# **Index**

### **A**

Adaptive Server Anywhere [installing 16](#page-27-0) [ODBC driver, setting up 72](#page-83-1) [starting 17](#page-28-0) adding [components, procedure for 14](#page-25-0) [location information for a redirector plug-in 44](#page-55-0) Apache Web server *[See also](#page-60-0)* Web server redirector plug-in [configuration file, editing 52](#page-63-1) [copying libraries from EAServer 54](#page-65-0) [DSO requirement 51](#page-62-0) [FIPS and TLS support, configuring for 67](#page-78-1) *httpd.conf* [configuration file 49](#page-60-1) [redirector logging level, setting 54](#page-65-1) [redirector plug-in for 49](#page-60-0) [starting 55](#page-66-0) [Web host entry 55](#page-66-1) application server [binding a redirector plug-in to 41](#page-52-0) [audience for this book v](#page-4-0)

#### **B**

[before you install EAServer 1](#page-12-0)

# **C**

[CD, documentation on 2](#page-13-0) [CLASSPATH environment variable 19](#page-30-0) client runtime [installation, defined 4](#page-15-0) [installing files 4](#page-15-1) [Java 5](#page-16-0) [CocoBase Enterprise software, installing 19](#page-30-0) [components, adding to EAServer 13](#page-24-0)

configuration files *magnus.conf* [43](#page-54-0) *obj.conf* [43](#page-54-0) *setenv.sh* [16](#page-27-1) configuring *interfaces* [files 73](#page-84-1) [Open Client for EAServer 71](#page-82-1) connecting [from a Web browser to EAServer 18](#page-29-0) [to EAServer Manager 17](#page-28-1) connectivity, verifying with **isql** [74](#page-85-0) context paths [defining for Apache Web servers 51](#page-62-1) [defining for iPlanet or Sun Java System Web servers](#page-56-0)  45 [conventions vii](#page-6-0) [custom installation, defined 4](#page-15-2) [customizations, preserving JDK 15](#page-26-0)

### **D**

database connectivity, verifying with **isql** [74](#page-85-0) [debugging, redirector plug-ins 42](#page-53-0) defining [context paths for Apache Web servers 51](#page-62-1) [context paths for iPlanet or Sun Java System Web](#page-56-0)  servers 45 [directory, specifying where to install 14](#page-25-1) documentation [core documents v](#page-4-1) [EAServer 1](#page-12-1) [Getting Started CD 2](#page-13-1) [HTML 2](#page-13-2) [on the Web 2](#page-13-3) [SyBooks CD 2](#page-13-4)

### **E**

EAServer [before you install 1](#page-12-0) [configuring Open Client for 71](#page-82-1) [connecting through a Web browser 18](#page-29-0) [documentation 1](#page-12-1) [features 5](#page-16-1) [installing 8](#page-19-0) [JDK, supported versions 3](#page-14-1) [listeners, default settings 12](#page-23-0) [products 1](#page-12-2) [reinstalling or adding components to 13](#page-24-0) [starting 17](#page-28-2) [system requirements 3](#page-14-0) [uninstalling 19](#page-30-1) [upgrading a license 13](#page-24-1) [what to install 4](#page-15-3) EAServer Manager [certificates and trust information 64](#page-75-1) [starting 17](#page-28-1) [EASProxy object, adding for redirector plug-in 46](#page-57-1) *EASuninstall* [executable 19](#page-30-2) environment variables [CLASSPATH 19](#page-30-0) [JAGUAR 8](#page-19-1) [JAGUAR\\_HOST\\_NAME 16](#page-27-2) [LD\\_LIBRARY\\_PATH 73](#page-84-2) [setting for Open Client 73](#page-84-3) [SQLANY 16](#page-27-3) [SYBASE 73](#page-84-4) [error page, customizing for a redirector 42](#page-53-1)

# **F**

[failover provided by redirector plug-in 40](#page-51-0) [features, EAServer 5](#page-16-1) [Federal Information Processing Standards.](#page-75-2) *See* FIPS FIPS [adding support for 64](#page-75-3) [configuring support for Apache 67](#page-78-1) [configuring support for iPlanet and Sun Java System](#page-80-1)  69 [full installation, defined 4](#page-15-4)

# **G**

[Getting Started CD 2](#page-13-1)

# **H**

[how to use this book v](#page-4-2) [HTML documentation 2](#page-13-2) *httpd.conf* Apache configuration file [editing 49](#page-60-1) [sample 50](#page-61-0) **HTTPServletRequest** [methods, defining the data source](#page-54-1)  for  $43$ 

# **I**

installation [directory, specifying 14](#page-25-1) [silent installer, configuring and running 21](#page-32-0) [system requirements 3](#page-14-0) [types 4](#page-15-3) installing [ASA 16](#page-27-0) [client runtime files 4](#page-15-0) [CocoBase Enterprise software 19](#page-30-0) [EAServer 8](#page-19-0) [EAServer, procedure for 9](#page-20-0) [on a network 13](#page-24-2) *interfaces* [file, configuring 73](#page-84-1) iPlanet Web server *[See also](#page-54-2)* Web server redirector plug-in [FIPS and TLS configuration for 69](#page-80-2) [FIPS and TLS support, configuring for 69](#page-80-1) *obj.conf* [file 43](#page-54-0) [plug-in file names 44](#page-55-1) [redirector plug-in configuration file, editing 46](#page-57-2) [redirector plug-in for 43](#page-54-2) [sample plug-in and redirector locations 45](#page-56-1) **isql**[, using to verify connectivity 74](#page-85-0)

#### **J**

**jagadmin**[, default user name 18](#page-29-1) **jagmgr** [command 17](#page-28-3)

[JAGUAR environment variable 8](#page-19-1)

[Jaguar Manager.](#page-28-1) *See* EAServer Manager

[JAGUAR\\_HOST\\_NAME environment variable 16](#page-27-2) [Java client runtime files 5](#page-16-0)

JDK

[installation parameters for silent installations 26](#page-37-0) [preserving customizations 15](#page-26-0) [supported versions 3](#page-14-1)

# **L**

[LD\\_LIBRARY\\_PATH environment variable 73](#page-84-2) [libraries, copying from EAServer to a Web server 48](#page-59-0) listeners [default settings 12](#page-23-0) [mapping Apache Web server requests to EAServer](#page-63-2)  52 [mapping iPlanet and Sun Java System requests to](#page-57-3)  EAServer 46 [ports for silent installations 25](#page-36-0) load balancing [Web server redirector plug-in 39](#page-50-0) logging level [setting for an Apache redirector plug-in 54](#page-65-1) [setting for an iPlanet or Sun Java System redirector](#page-59-1)  plug-in 48

### **M**

*magnus.conf*[, Sun Java System configuration file 43](#page-54-0) mapping [Apache Web server requests to EAServer 52](#page-63-2) [iPlanet and Sun Java System requests to EAServer](#page-57-3)  46 [Message Bridge for Java 6](#page-17-0) [message service, upgrading 15](#page-26-1)

#### **N**

[network installation of EAServer 13](#page-24-2)

### **O**

*obj.conf*[, redirector configuration file 43](#page-54-0) ODBC [drivers, setting up with Adaptive Server Anywhere](#page-83-1)  72 Open Client [environment variables, setting 73](#page-84-3) *interfaces* [file, configuring 73](#page-84-1) overview [Web server HTTPS redirector plug-in 37](#page-48-0) [Web server redirector plug-in 37](#page-48-0)

### **P**

[PDF format for documentation 2](#page-13-4) PowerDynamo [converting to JSP 31](#page-42-0) [products included with EAServer 1](#page-12-2)

# **R**

[redirector plug-in.](#page-48-1) *See* Web server redirector plug-in [reinstalling EAServer 13](#page-24-0) [procedure for 14](#page-25-2) [requirements, system 3](#page-14-0)

# **S**

sampledb.sh [command 17](#page-28-4) **serverstart** [command 17](#page-28-5) *setenv.sh* [configuration file 16](#page-27-1) [settings preserved during upgrade 15](#page-26-2) *setup* program [defined 8](#page-19-2) [running to reinstall or add components 13](#page-24-3) silent installer [checking for errors 33](#page-44-0) [cleaning up the machine 34](#page-45-0) [configuration and run files 23](#page-34-0) [configuration, post-installation 34](#page-45-1) [configuring and running 21](#page-32-0) [feature selection parameters 28](#page-39-0) [installation locations 24](#page-35-0)

#### *Index*

[installation types 24](#page-35-1) [JDK installation parameters 26](#page-37-0) [license agreement 25](#page-36-1) [license input parameters 27](#page-38-0) [listener ports 25](#page-36-0) [logging parameters 23](#page-34-1) [parameters, specifying on the command line 31](#page-42-1) *SilentInstall\_Unix.sh* [script 23](#page-34-0) *SilentUninstall\_Unix.sh* [script 33](#page-44-1) *SilentUninstall\_Unix.txt* [configuration file 32](#page-43-0) [Sybase Central installation parameters 28](#page-39-1) [testing and running 22](#page-33-0) [testing the installation 33](#page-44-2) [troubleshooting and cleanup 33](#page-44-3) [uninstaller files 32](#page-43-1) *vpd.properties* [file, preserving 22](#page-33-1) *SilentInstall\_Unix.sh* [script 23](#page-34-0) *SilentInstall\_Unix.txt*[, sample configuration file 23](#page-34-0) [SQLANY environment variable 16](#page-27-3) start\_sampledb [command 17](#page-28-4) starting [Adaptive Server Anywhere 17](#page-28-0) [EAServer 17](#page-28-2) [EAServer Manager 17](#page-28-1) Sun Java System Web server *[See also](#page-54-2)* Web server redirector plug-in [FIPS and TLS configuration for Sun Java System 69](#page-80-3) [FIPS and TLS support, configuring for 69](#page-80-1) *magnus.conf* [file 43](#page-54-0) *obj.conf* [file 43](#page-54-0) [redirector plug-in configuration file, editing 46](#page-57-2) [redirector plug-in for 43](#page-54-2) [sample plug-in and redirector locations 45](#page-56-2) [SVU sample database and ODBC drivers 72](#page-83-1) Sybase Central [installing 9,](#page-20-1) [11](#page-22-0) [plug-ins for EAServer 17](#page-28-1) [starting 17](#page-28-1) [uninstalling 20](#page-31-0) [using an existing installation 9,](#page-20-1) [11](#page-22-0) [SYBASE environment variable 73](#page-84-4) [SyBooks CD 2](#page-13-4) [system requirements for EAServer 3](#page-14-0) [Systems Management options 16](#page-27-4)

# **T**

TLS [adding support for 64](#page-75-3) [configuring support for Apache 67](#page-78-1) [configuring support for iPlanet and Sun Java System](#page-80-1)  69 [Transport Layer Security.](#page-75-2) *See* TLS [trusted CA, EAServer Manager | Certificates folder 64](#page-75-1) [typical installation, defined 4](#page-15-5) [typographical conventions vii](#page-6-0)

#### **U**

[uninstalling EAServer 19](#page-30-1) [silently 32](#page-43-1) upgrading [EAServer license 13](#page-24-1) [license, procedure for 14](#page-25-3) [message service 15](#page-26-1) [settings preserved while 15](#page-26-2) user name (default), **jagadmin** [18](#page-29-1)

### **V**

[verifying database connectivity 74](#page-85-0) *vpd.properties* [file, preserving during silent installation](#page-33-1)  [22](#page-33-1)

### **W**

[Web browser, using to connect to EAServer 18](#page-29-0) [Web documentation for EAServer 2](#page-13-3) [Web server redirector plug-in 37–](#page-48-1)[57](#page-68-0) [adding location information 44](#page-55-0) [Apache configuration file 52](#page-63-1) [Apache Web server, starting 55](#page-66-0) [binding to a specific application server 41](#page-52-0) [configuring EAServer to accept Web server requests](#page-67-0)  56 configuring the data source for **HTTPServletRequest**  [methods 43](#page-54-1) [copying libraries from EAServer to an Apache Web](#page-65-0)  [server 54](#page-65-0)

[copying libraries from EAServer to your Web](#page-59-0)  server 48 [debugging 42](#page-53-0) [defining context paths for Apache Web servers](#page-62-1)  51 [defining context paths for iPlanet or Sun Java](#page-56-0)  System Web servers 45 [DSO required for Apache 51](#page-62-0) [EASProxy object, adding 46](#page-57-1) [error pages, customizing 42](#page-53-1) [failover 40](#page-51-0) [FIPS and TLS configuration for iPlanet 69](#page-80-2) [FIPS configuration for Sun Java System 69](#page-80-3) [FIPS support, adding 64](#page-75-3) [FIPS, configuring for Apache 67](#page-78-1) [FIPS, configuring for iPlanet and Sun Java System](#page-80-1)  69 [how it works 38](#page-49-0) *httpd.conf* [Apache sample configuration file 50](#page-61-0) *httpd.conf*[, Apache configuration file 49](#page-60-1) [HTTPS support 37](#page-48-0) **HttpSession** [object and failover 40](#page-51-0) installing on your Web server  $43, 49$  $43, 49$ [iPlanet configuration file, editing 46](#page-57-2) [library names 44](#page-55-2) [load balancing 39](#page-50-0) [logging level, setting for Apache 54](#page-65-1) [logging level, setting for iPlanet or Sun Java](#page-59-1)  System 48 *magnus.conf* [file, for Sun Java System 43](#page-54-0) [mapping iPlanet and Sun Java System requests to](#page-57-3)  EAServer 46 [mapping requests to EAServer 52](#page-63-2) *obj.conf* [configuration file requirements 44](#page-55-3) *obj.conf[file, for iPlanet and Sun Java System 43](#page-54-0)* [sample paths for iPlanet 45](#page-56-1) [sample paths for Sun Java System 45](#page-56-2) [sample redirector configuration file 40](#page-51-1) [setting the EAServer HTTP listener properties 56](#page-67-1) [Sun Java System configuration file, editing 46](#page-57-2) [TLS support, adding 64](#page-75-3) [TLS, configuring for Apache 67](#page-78-1) [TLS, configuring for iPlanet and Sun Java System](#page-80-1)  69 [Web host entry for Apache 55](#page-66-1) [Web servers supported 37](#page-48-0)

[Web Services Toolkit, installation options 6](#page-17-1) [WEB\\_SERVER\\_HOME, defined 38](#page-49-1)

# **X**

**xterm** command [installation requirement 8](#page-19-3) [starting the server with 17](#page-28-5) *Index*